**EXANDING Product Catalog** 

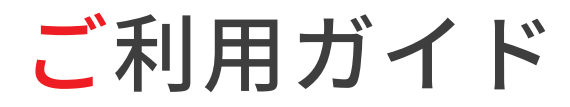

**User Guide** 

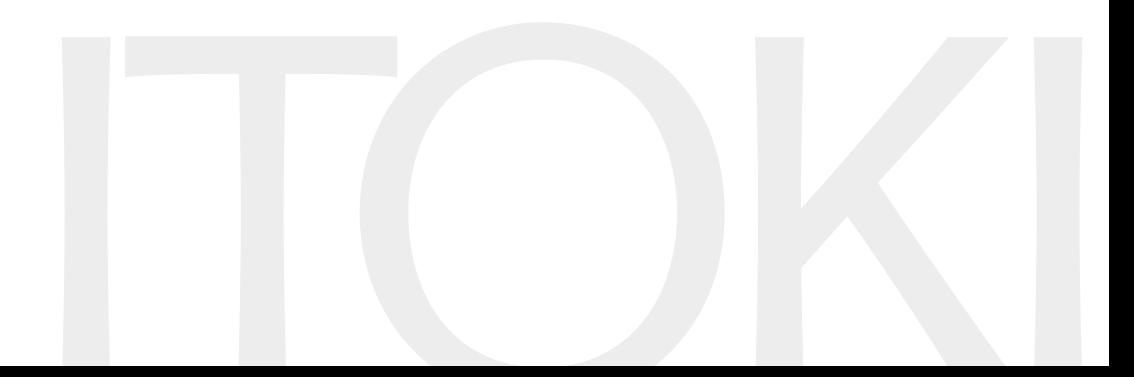

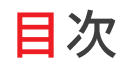

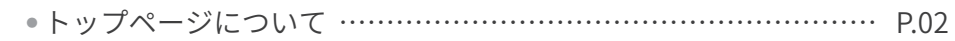

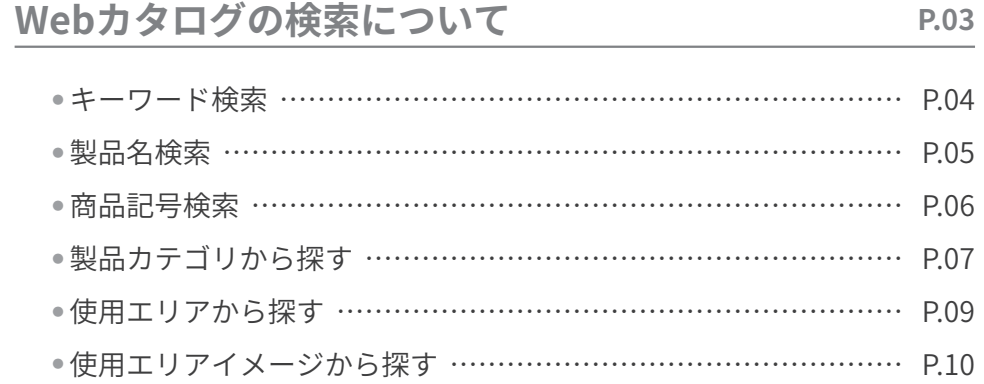

# Webカタログの製品情報について

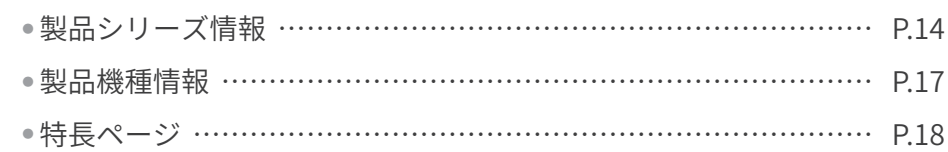

P.13

### お気に入りページについて P.20

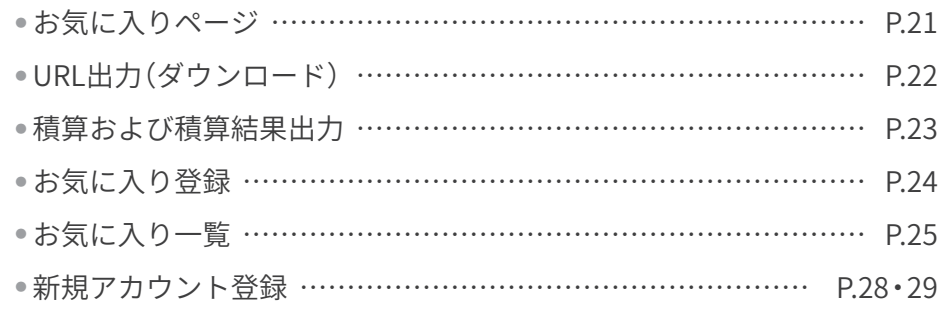

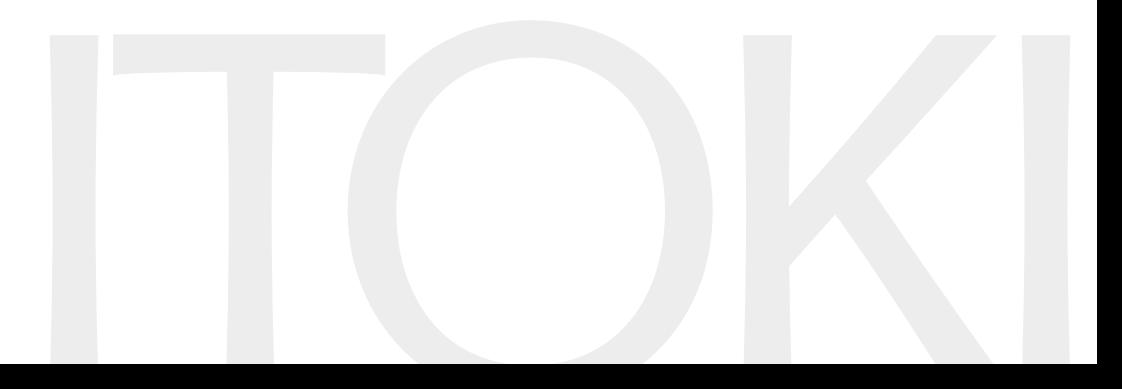

# **トップページ**

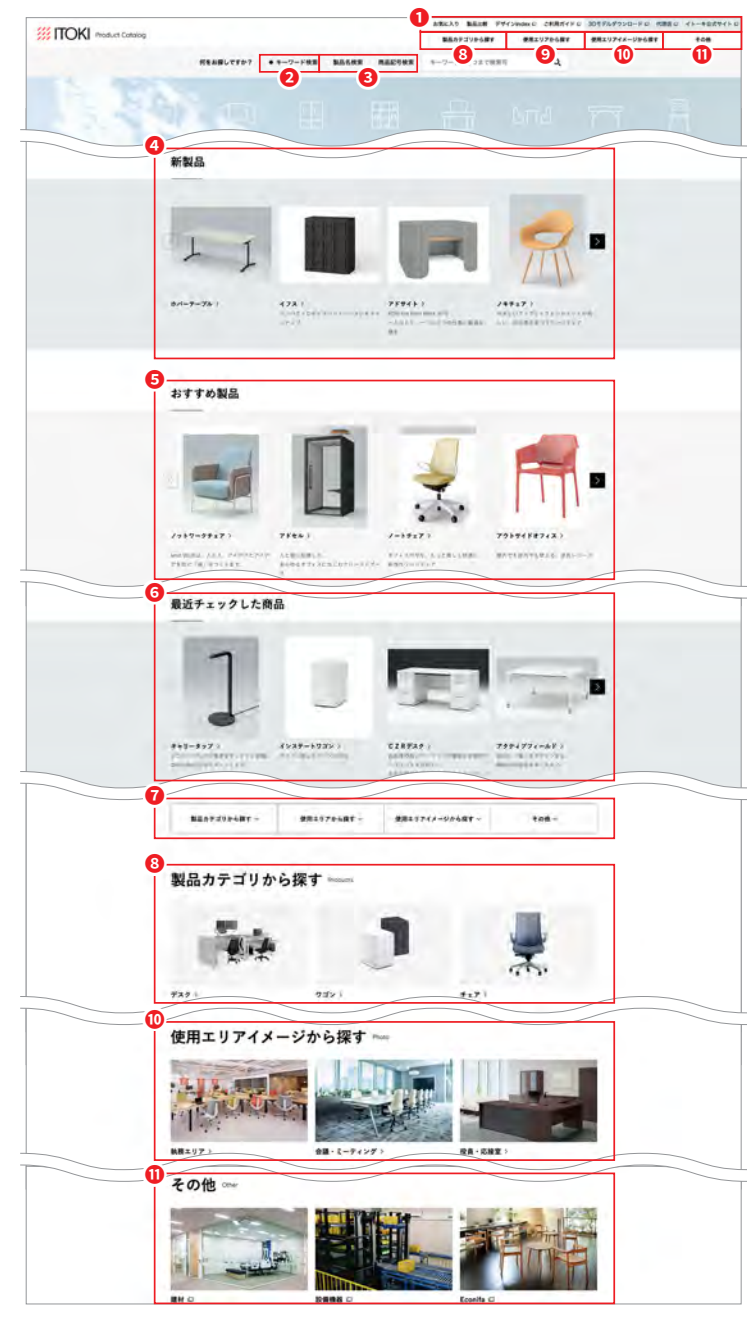

### **ヘッダーメニュー❶**

- · お気に入りページに移動します (P20参照)
- ・製品比較…製品シリーズごとの比較表
- •デザインindex (別ウインドウ)
- •ご利用ガイド (別ウインドウ)…本ドキュメント
- 3Dモデルダウンロード(別ウインドウ)
- …製品の3Dモデルダウンロードページに移動します
- 代理店(別ウインドウ)
- …代理店一覧ページに移動します
- イトーキ公式サイト (別ウインドウ)
- …イトーキ公式サイトに移動します
- **タキーワード検索**
- 任意のキーワードを入力して製品(シリーズ)を探すことができます(P4参照)
- **<sup>6</sup> 製品名検索·商品記号検索**
- 製品名・商品記号を入力して製品(シリーズ・機種)を探すことができます(P5~6参照)
- **<sup>O</sup>新製品** 
	- 新しく発売した製品(シリーズ)ページに移動します
- **6おすすめ製品**
- ITOKIからのおすすめ製品(シリーズ)ページに移動します
- **6最近チェックした製品** 最近閲覧した製品(シリーズ)の一覧が表示されます ※お使いの環境により表示内容は異なります
- **■各種メニューに移動することができます**
- **8製品カテゴリから探す**
- 製品のカテゴリから製品(シリーズ)を探すことができます(P7参照)
- **©
使用エリアから探す** 
	- .....<br>使用エリアのカテゴリから製品(シリーズ)を探すことができます(P8参照)
- **使用エリアイメージから探す➓**

**WEITOKI** Product Catalog

- 使用エリアの画像から製品(シリーズ)を探すことができます(P11参照)
- **のその他**

WEBカタログ未掲載のイトーキ取扱製品についてはこちらから確認いただけます(別ウインドウ)

### **補足**

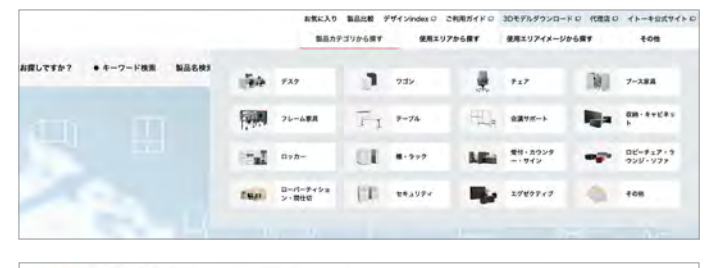

● NS TOP 加工カッコリから関す キュア | アクトキョア

- ●「製品カテゴリから探す」「使用エリアから探す」「使 用エリアイメージから探す「その他」は該当箇所を マウスオーバーすると、各検索の選択肢が開きます。 任意のカテゴリをクリックして選ぶことができま 。す
- ●画面左上の「戻る」ボタンを押すと、前の画面に戻るこ とができます。また、パンくずリストにあるページを 押すと、押した画面に戻ることができます。

# Webカタログの検索について

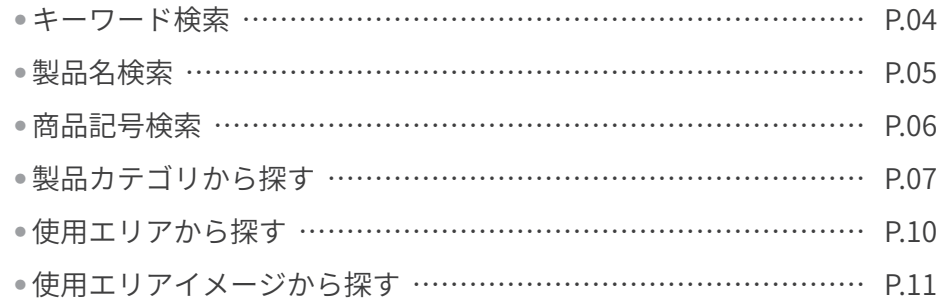

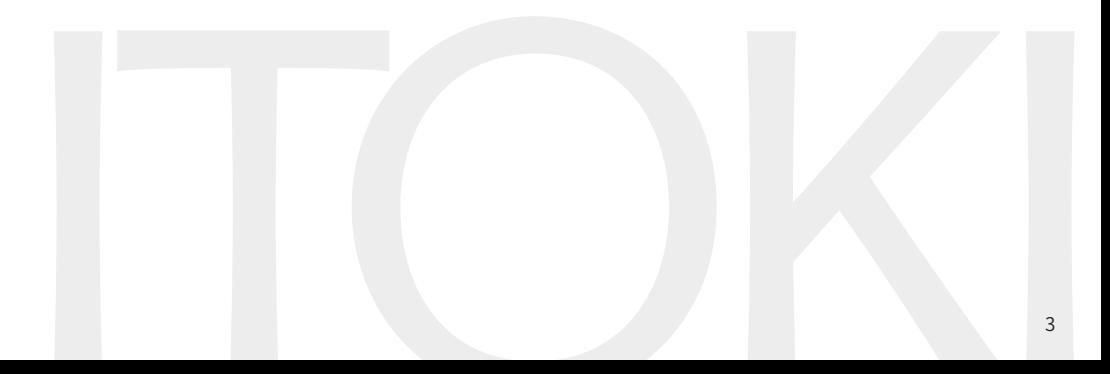

# キーワード検索

任意のキーワードを入れていただくと、該当する製品シリーズをヒットさせることができます

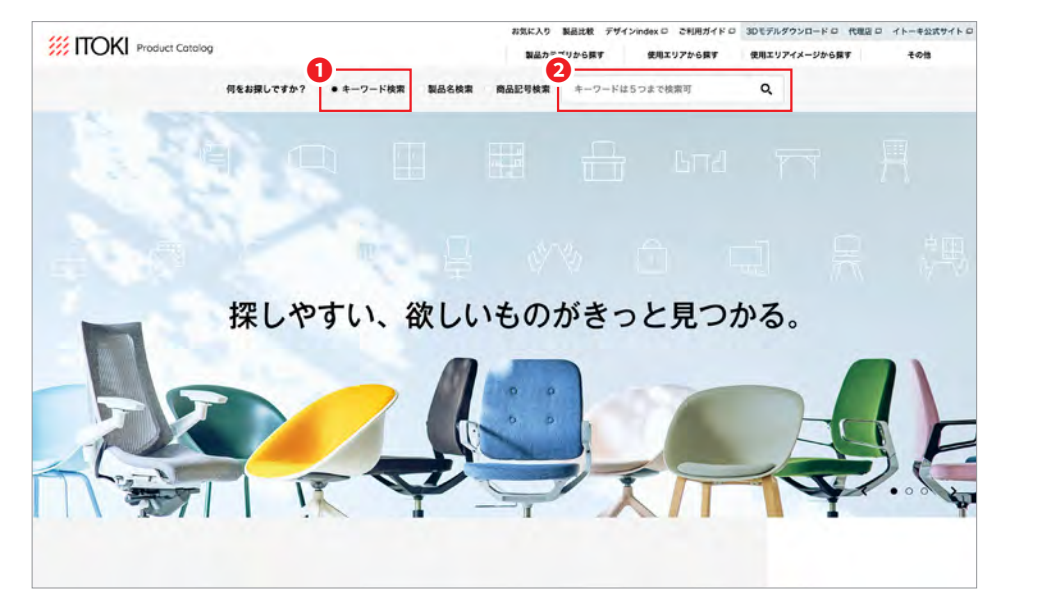

**1ページ上部の検索バーの「キーワード検索」を選択します** 検索欄に任意のキーワードを入力し検索します**❷** キーワードはスペースを入れて最大5つ入力可能です

### **補足**

- ●入力されたキーワードを部分一致検索で検索します
- ●複数のキーワードを入力した場合、and検索で検索します
- 6つ以上のキーワードを入力した場合、検索結果は表示されません
- ●「製品名検索」はWebカタログのどのページからも利用することができます
- ●「キーワード検索」はwebカタログのどのページからも利用することができます

**◆ トップページ** ★ トップページ ★ トップページ ★ トップページ ★ トップページ

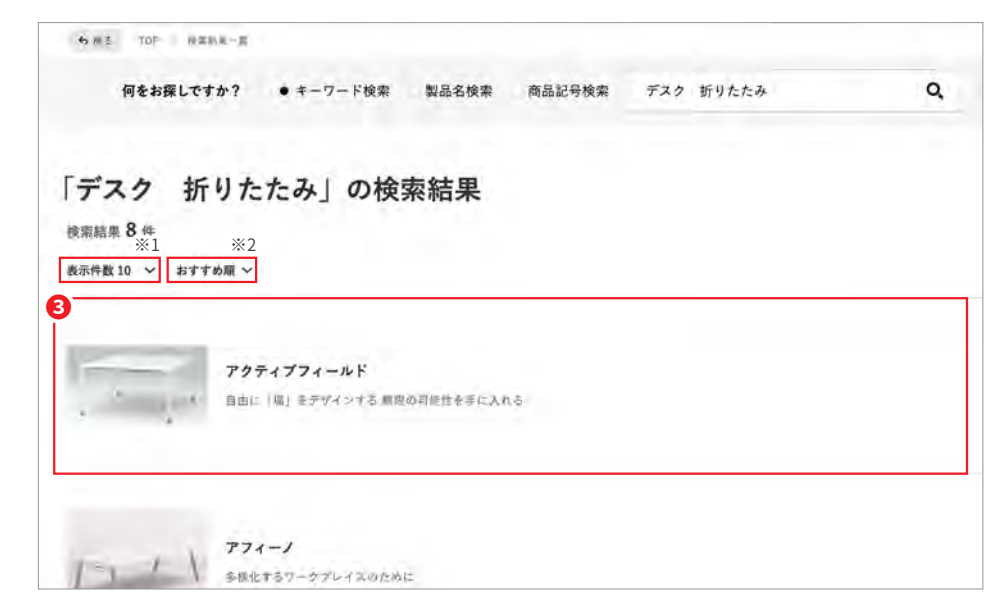

### 6選択すると製品(シリーズ)ページに進むことができます

※1ページ内の表示件数を変更することができます ※2 表示順を「おすすめ順」「カテゴリ順」に変更することができます(カテゴリ詳細:7ページ参照)

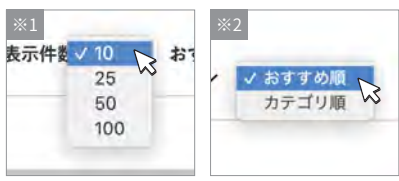

# **製品名検索**

お探しの製品名を入れていただくと、その製品ページに直接アクセスすることができます

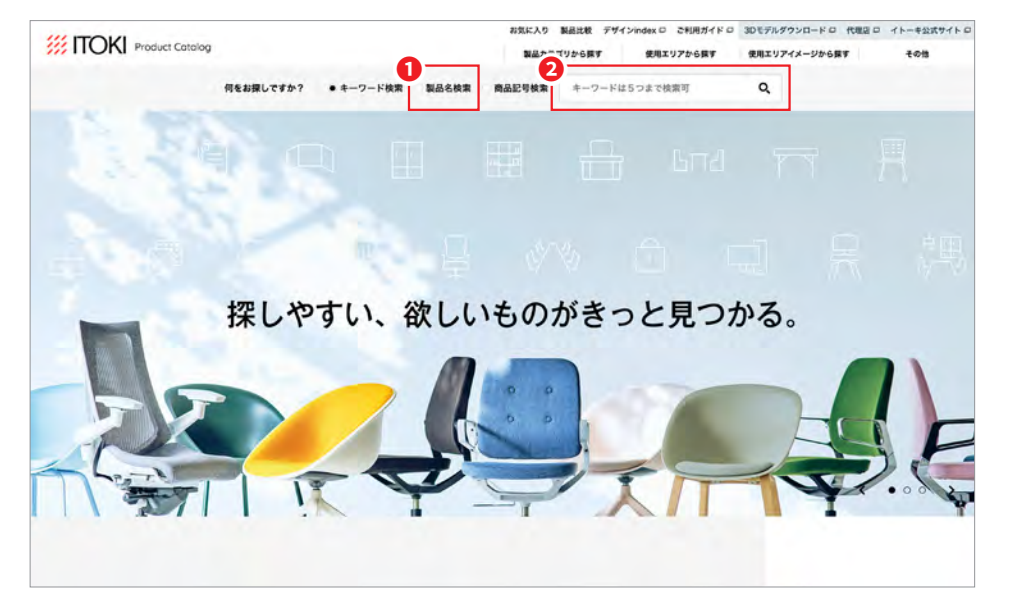

1ページ上部の検索バーの「製品名検索」を選択します 2検索欄に全角文字で2文字以上の文字を入力し検索します

### **補足**

- ●全角文字で2文字以上の入力が必要となります
- ●全角2文字以上の入力がされていない場合、検索結果は表示されません
- ●「製品名検索」はWebカタログのどのページからも利用することができます

### **メトップページ** ★ トップページ ★ トップページ ★ トップページ ★ トップページ

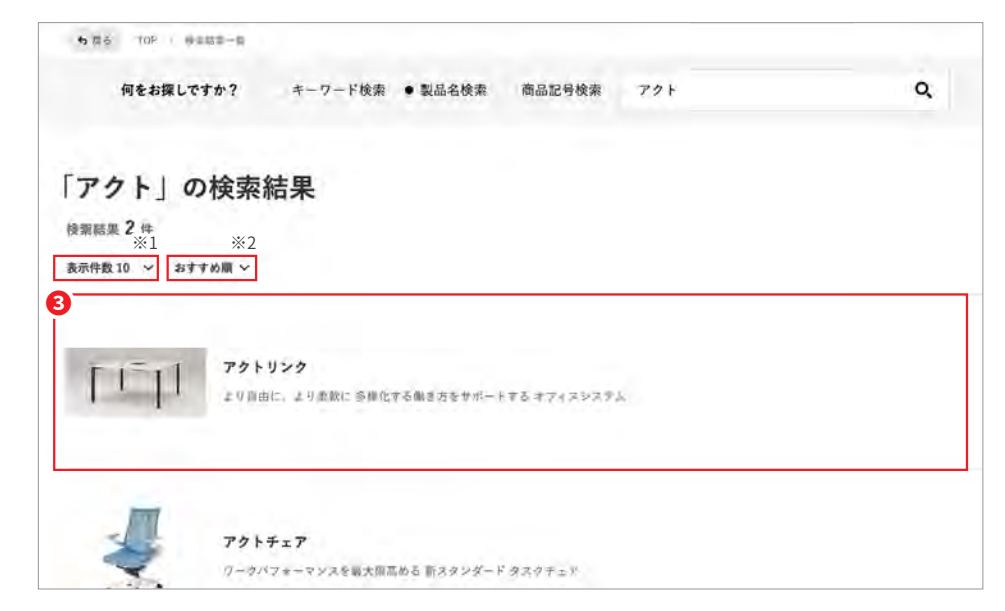

### **8**選択すると製品(シリーズ)ページに進むことができます

※1ページ内の表示件数を変更することができます ※2 表示順を「おすすめ順」「カテゴリ順」に変更することができます(カテゴリ詳細:7ページ参照)

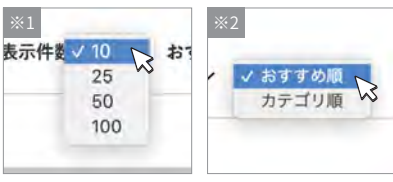

# **商品記号検索**

お探しの商品記号を入れていただくと、その記号の機種ページに直接アクセスすることができます

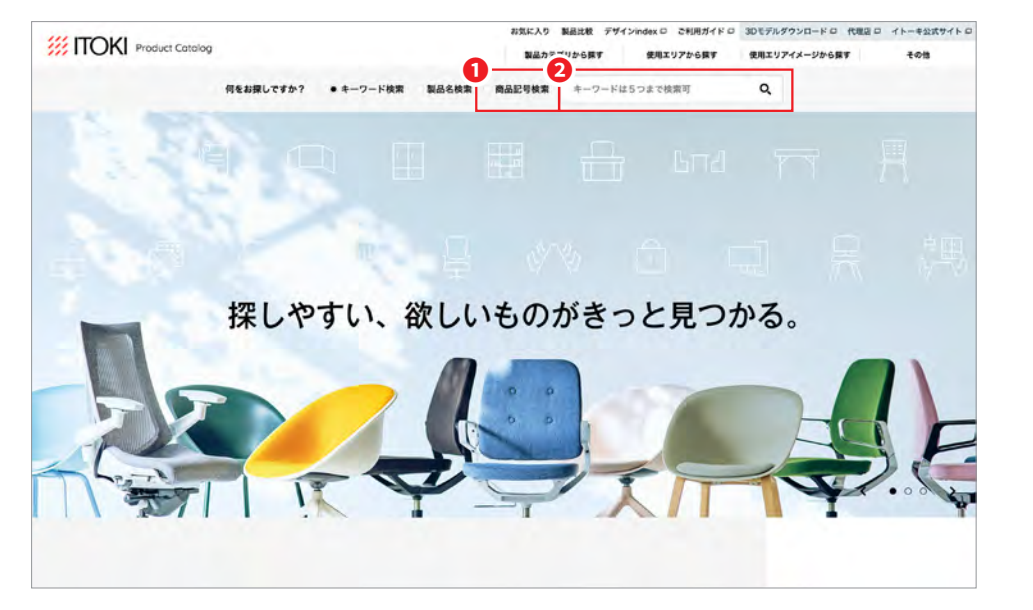

1ページ上部の検索バーの「商品記号検索」を選択します 2検索欄に半角文字で3文字以上(ハイフン除く)の文字を入力し検索します

### **補足**

●半角文字で3文字以上(ハイフン除く)の入力が必要となります

- ●半角3文字以上(ハイフン除く)の入力がされていない場合、検索結果は表示されません
- ●「商品記号検索」はWebカタログのどのページからも利用することができます

**メトップページ** ★ トップページ ★ トップページ ★ トップページ ★ トップページ

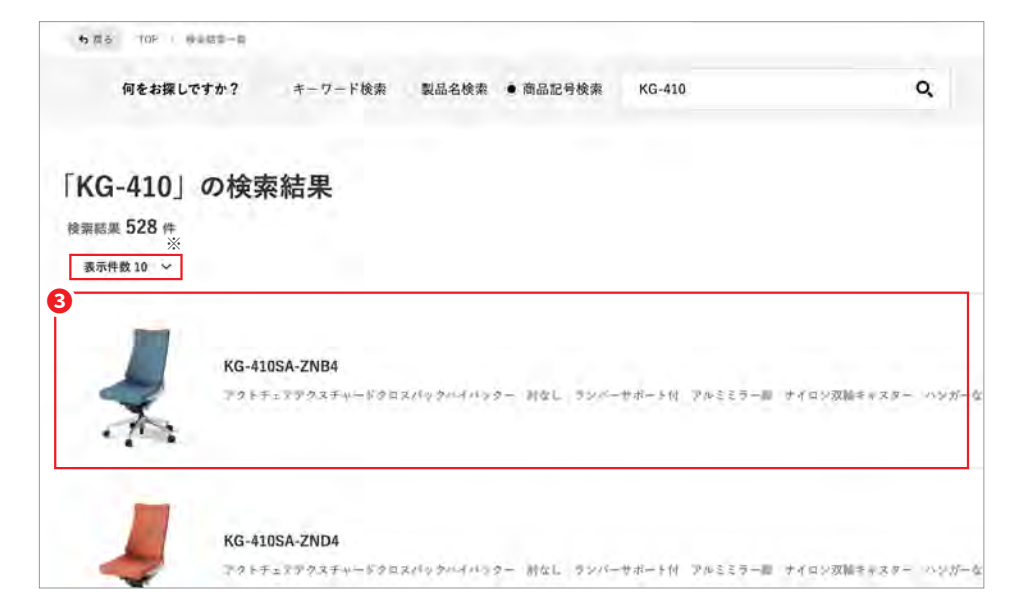

### **❸選択すると製品(機種)ページに進むことができます**

※ページ内の表示件数を変更することができます

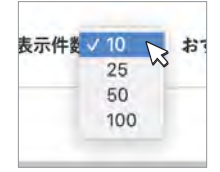

**同じカテゴリに含まれる複数の製品シリーズを同時に検索いただけます**

# **トップページ**

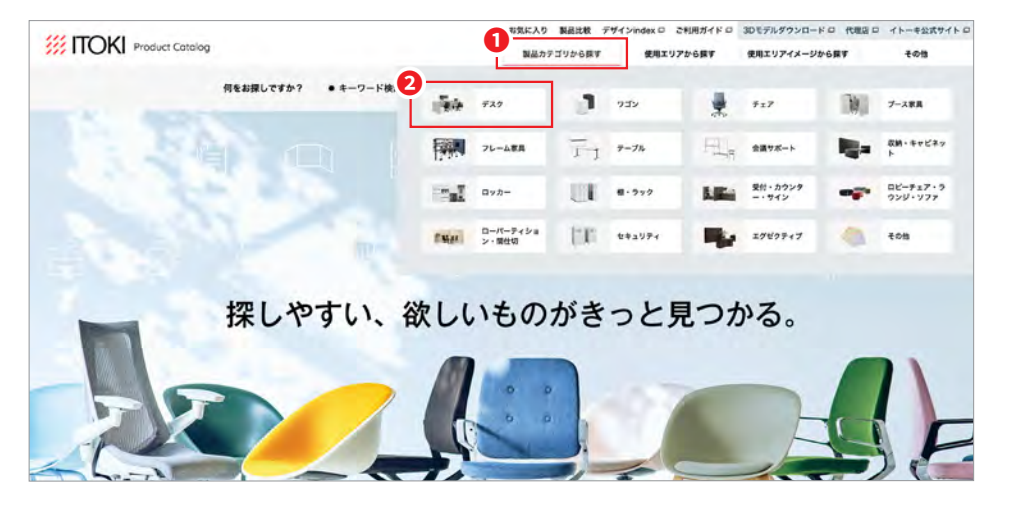

**●TOPページの上部エリアから「製品カテゴリから探す」を選択してください** 探したい製品カテゴリを選択してください**❷**

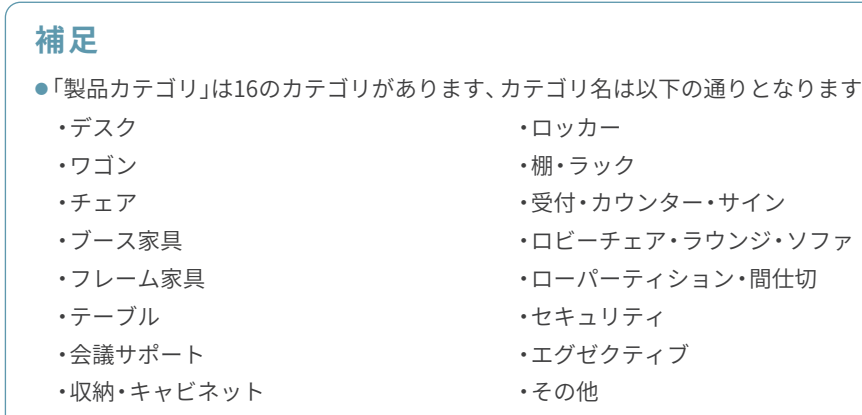

## **ノ製品カテゴリトップページ**

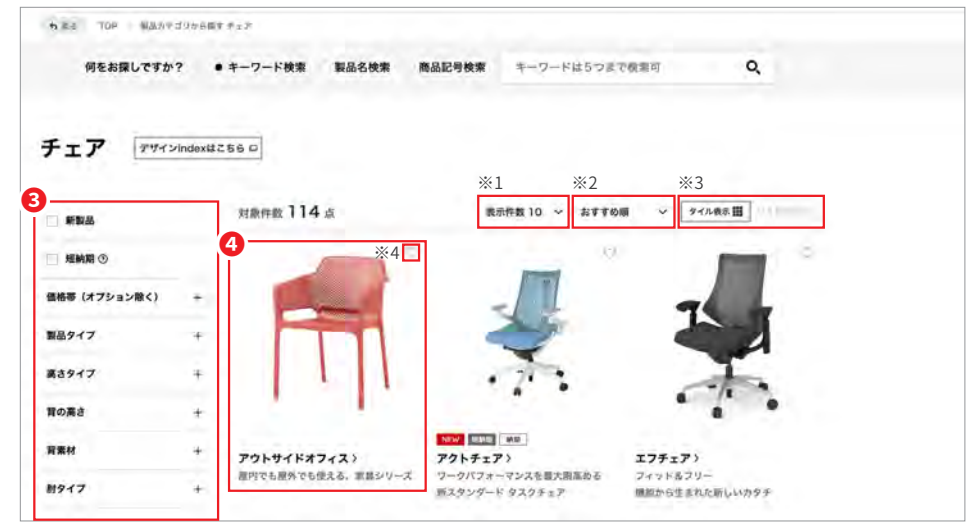

■ページ左のプルダウンメニューの各項目を選択することでページ右に項目に 一致する製品シリーズが表示されます(8ページに詳細説明をしています) △選択すると製品(シリーズ)ページに進むことができます

**6**デザインindexを開きます(別ウィンドウ。また、一部カテゴリのみ)

(9ページに詳細説明をしています)

※1ページ内の表示件数を変更することができます

※2 表示順を「おすすめ順」「発売日順」「50音順(昇順)」に変更することができます ※3ページ表示を「タイル表示」「リスト表示」に変更することができます ※4クリックすることで「お気に入り登録」することができます(20ページ参照)

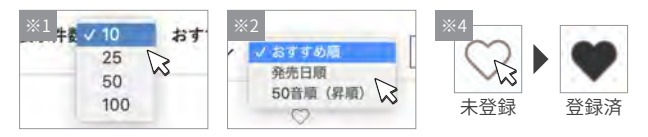

### **補足**

アイコンについて●

NEW 新製品に表示されます

「短納期」短納期対応可能な機種のある製品に表示されます

納期のかかる製品に表示されます

# 製品カテゴリから探す(製品カテゴリ検索) 2/3

**ノ製品カテゴリトップページ** 

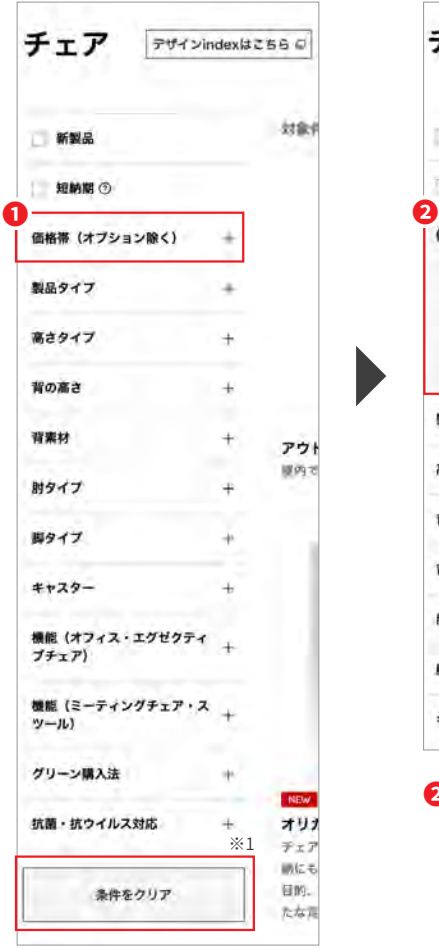

●<br>■項目名を選択します クをいれます ※1それまでチェックしていた項目を 一括で消去することができます

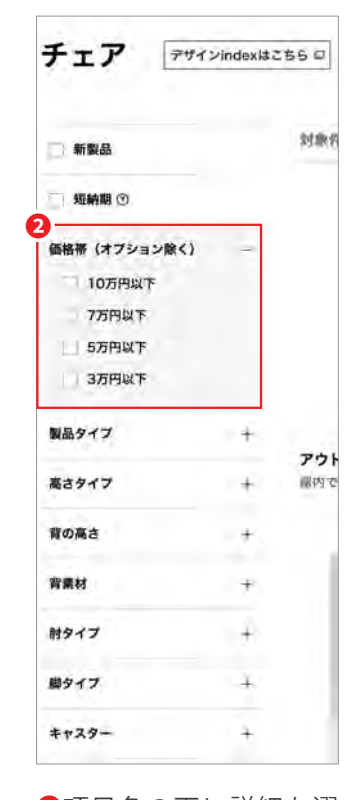

項目名の下に詳細な選**❷** 択項目が表示されま す、検索項目として設 定したい項目にチェッ

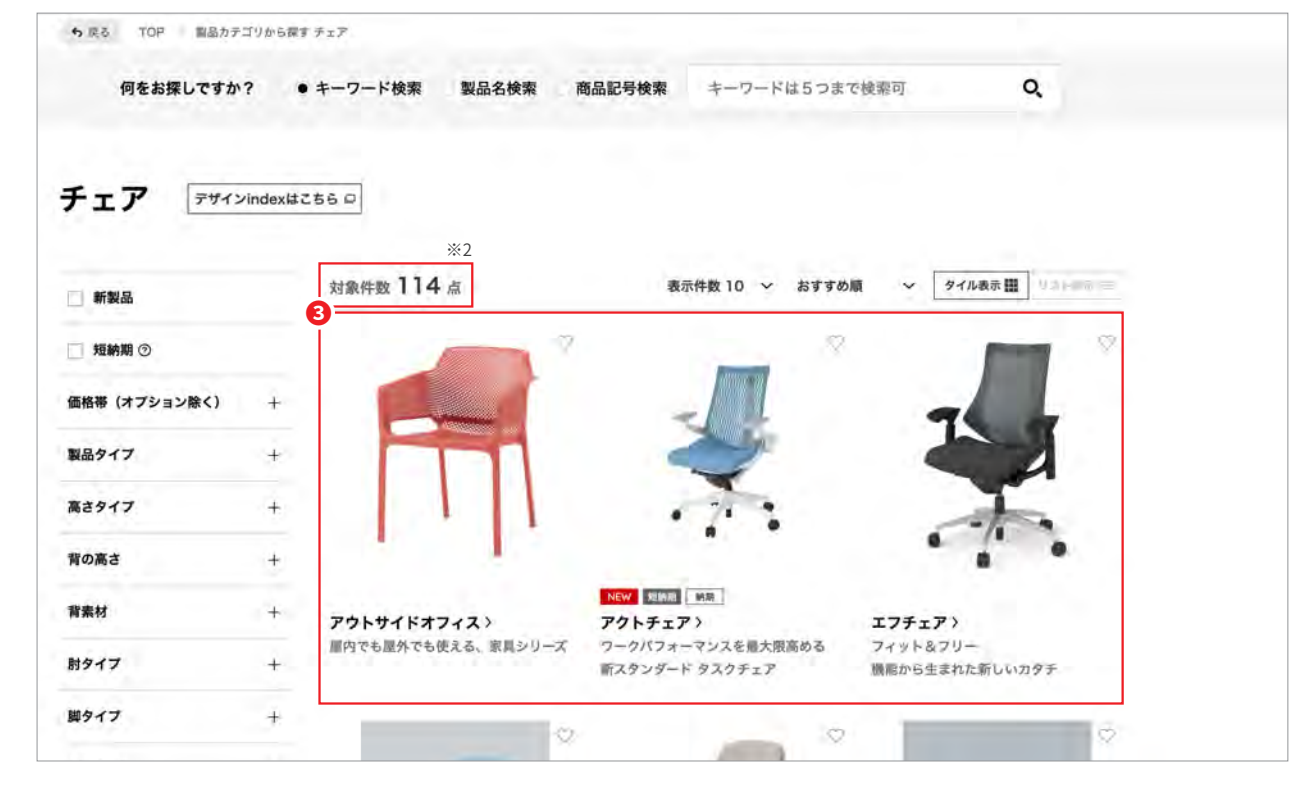

8- 覧に対象となる製品(シリーズ)のみが表示されます ※2対象件数が自動で更新されます

### **補足**

- ●選択項目にチェックを入れた段階で対象件数と一覧の表示が更新されます
- ●選択項目にチェックを入れた結果、目的とする製品(シリーズ)が表示されない場合は、製品(シリーズ)が選択項目の 対象ではないため、チェックを外すことで再度表示させることができます
- ●複数の選択項目にチェックを入れた場合は選択項目のいずれの条件も満たした製品(シリーズ)が表示されます

デザインindexを見ながら、製品シリーズを選ぶことができます

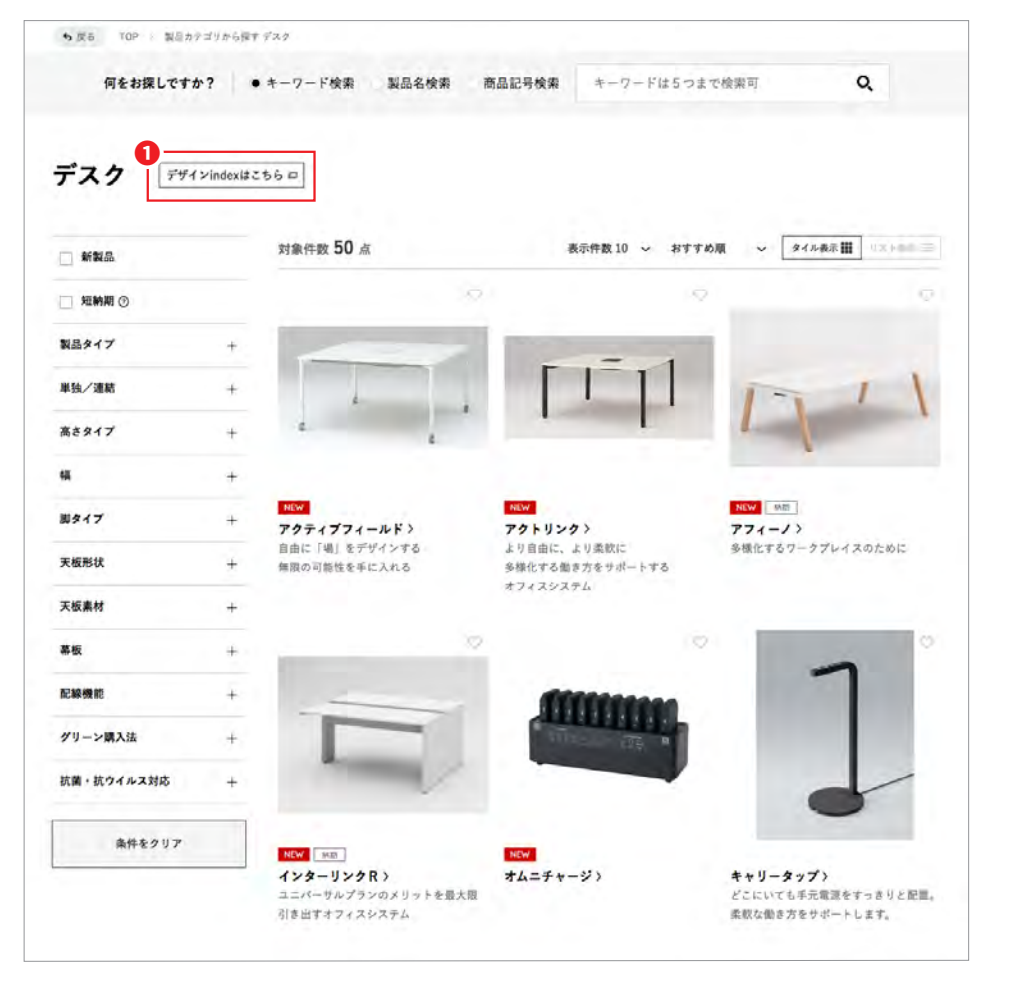

**❶「デザインindexはこちら」ボタンをクリックします** 

# <u>ノ製品カテゴリトップページ</u>

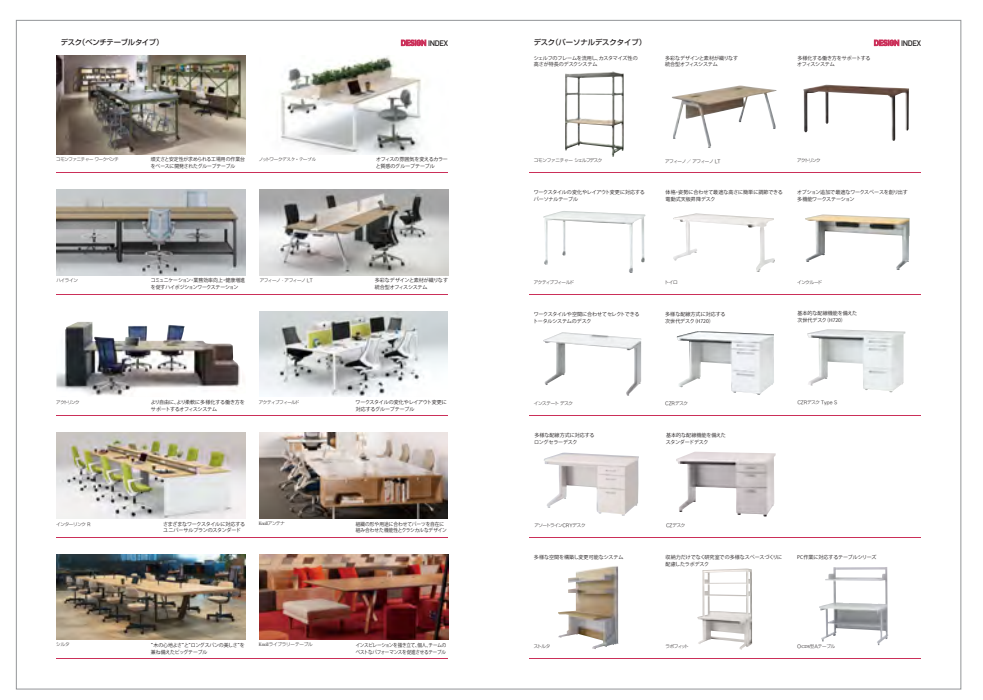

カテゴリ内のデザインindexが表示されます 選択すると製品(シリーズ)ページに進むことができます

### **補足**

- $\bullet$ デザインindexについて
- ·カテゴリ内の製品を機種や形状でまとめて一覧化しています
- •形状の違いや画像を見ながら、製品(シリーズ)を選ぶことができます
- ・「デスク」「チェア」「テーブル」カテゴリに掲載しています

**オフィス内の使用エリアから製品カテゴリを横断して必要な製品を検索いただけます**

**トップページ**

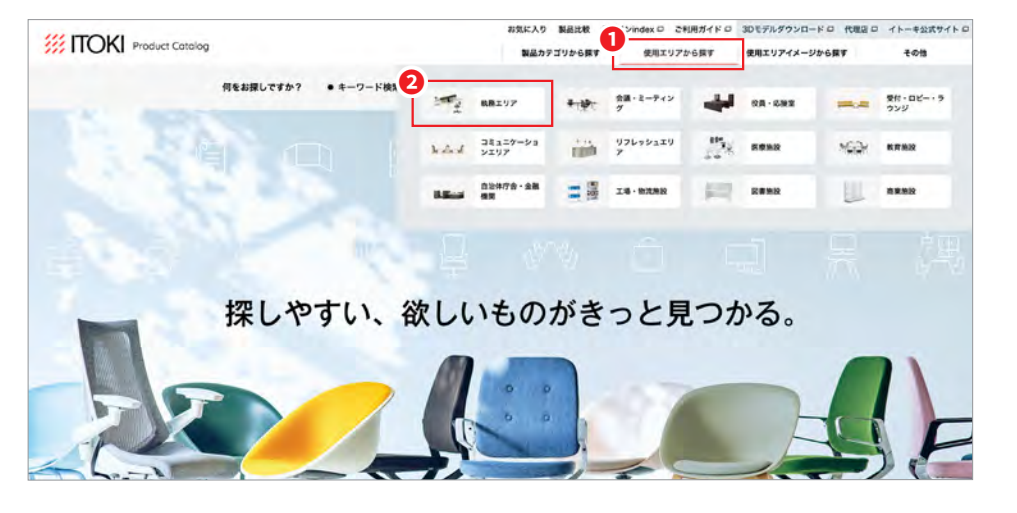

**●TOPページの上部エリアから「使用エリアから探す」を選択してください** 探したい使用エリアを選択してください**❷**

# **補足**

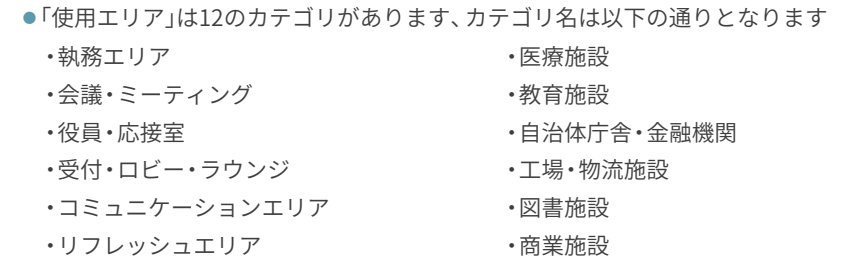

# **ノ使用エリアカテゴリトップページ**

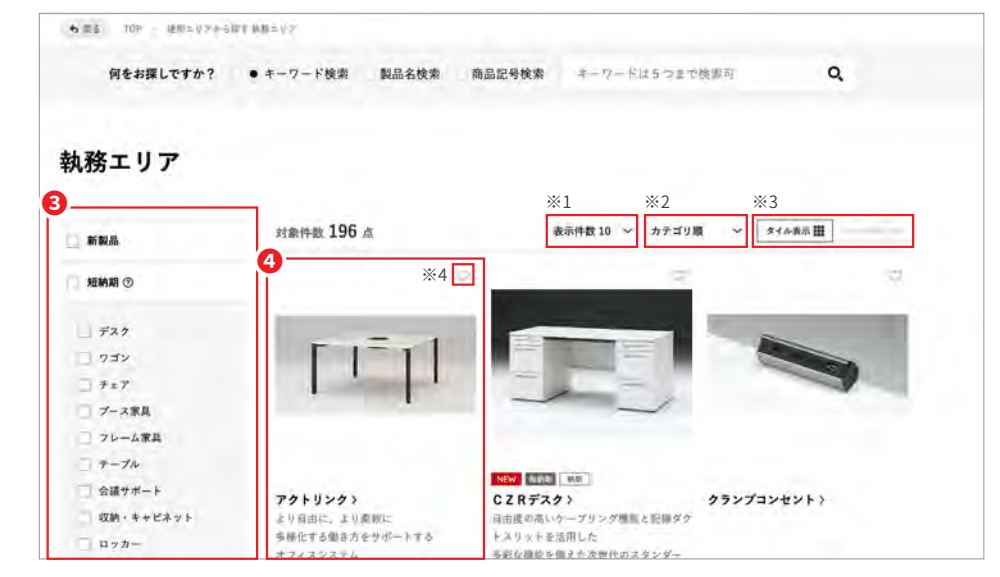

### **8ペー**ジ左のメニューの各項目を選択することでページ右に項目に一致する

製品シリーズが表示されます

△選択すると製品(シリーズ)ページに進むことができます

※1ページ内の表示件数を変更することができます ※2 表示順を「カテゴリ順」「発売日順」「50音順(昇順)」に変更することができます ※3ページ表示を「タイル表示」「リスト表示」に変更することができます ※4クリックすることで「お気に入り登録」することができます(20ページ参照)

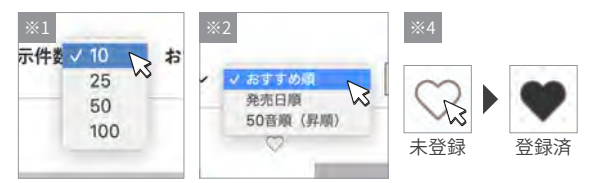

### **補足**

アイコンについて●

NEW 新製品に表示されます

<mark>短納期</mark> 短納期対応可能な機種のある製品に表示されます

<sup>納期</sup> | 納期のかかる製品に表示されます

**エリアごとの使用イメージから製品カテゴリを横断して必要な製品を検索いただけます**

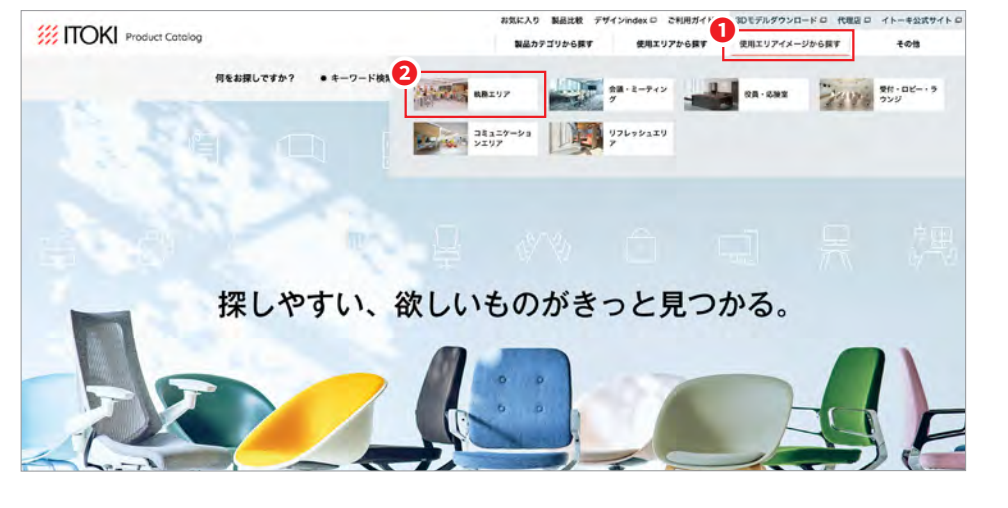

**■TOPページの上部エリアから「使用エリアイメージから探す」を選択してく** ださい

**2** 探したい使用エリアイメージを選択してください

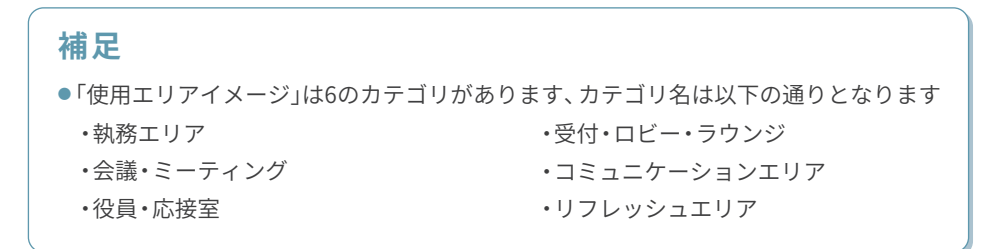

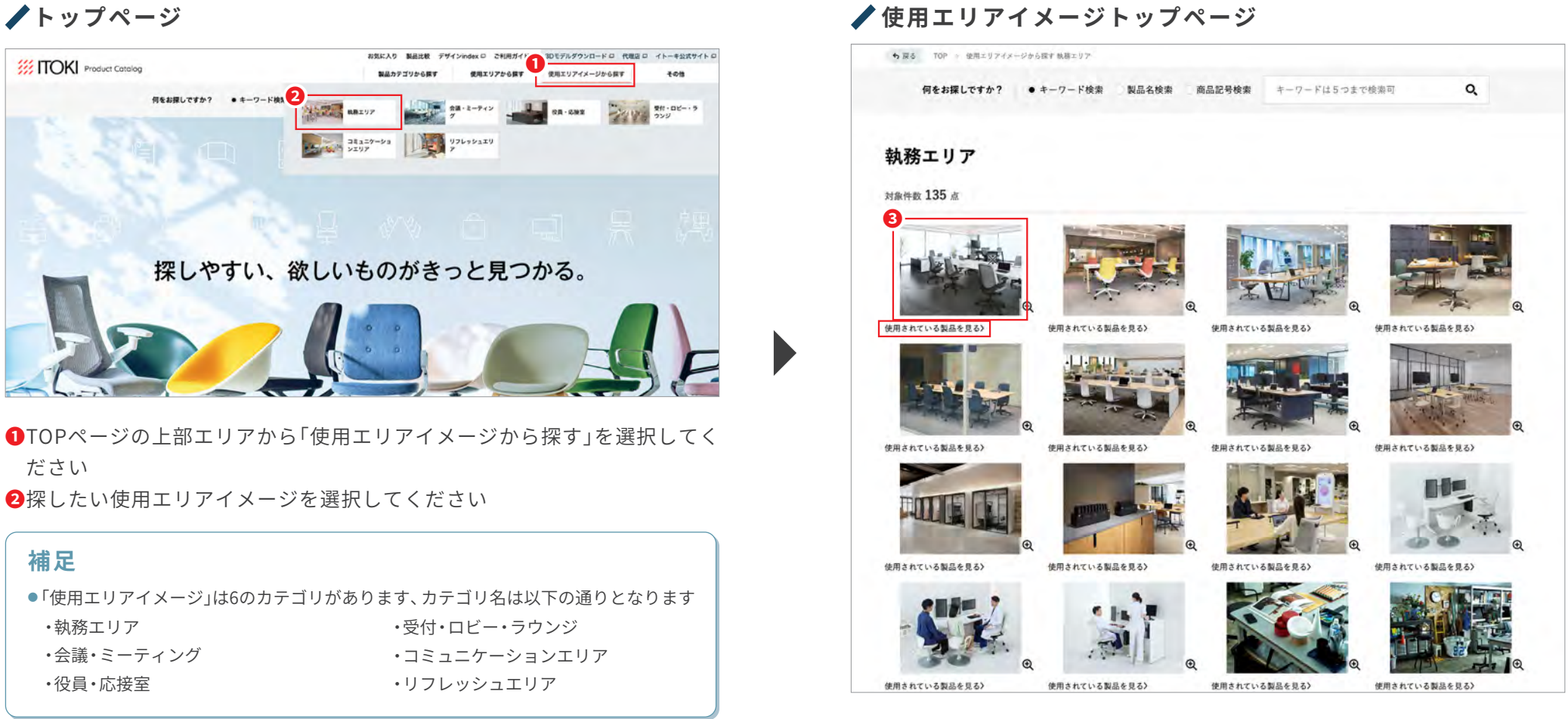

選択すると詳細ページに進むことができます**❸** ※クリックすることで画像を拡大表示することができます

**使用エリアイメージ詳細ページ**

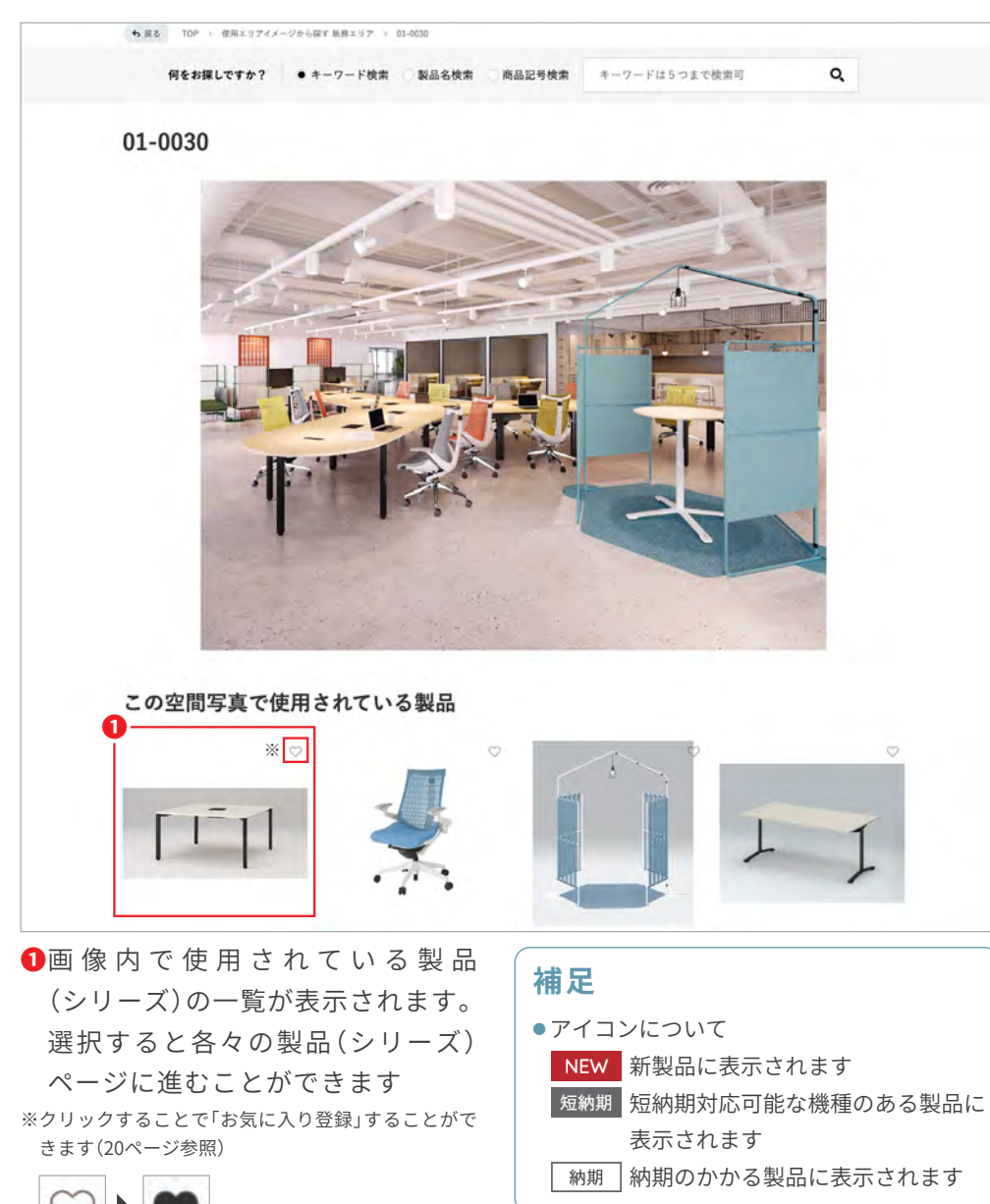

登録済 未登録

# Webカタログの製品情報について

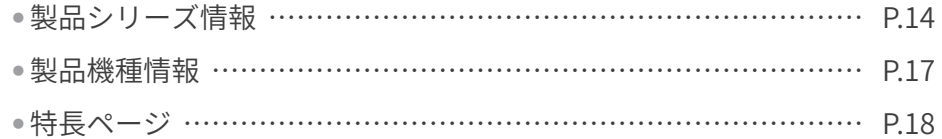

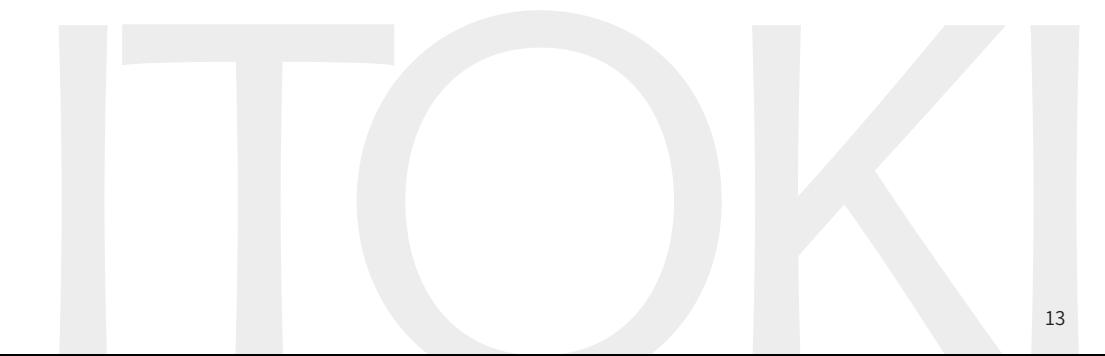

# **/ 製品(シリーズ)ページ**

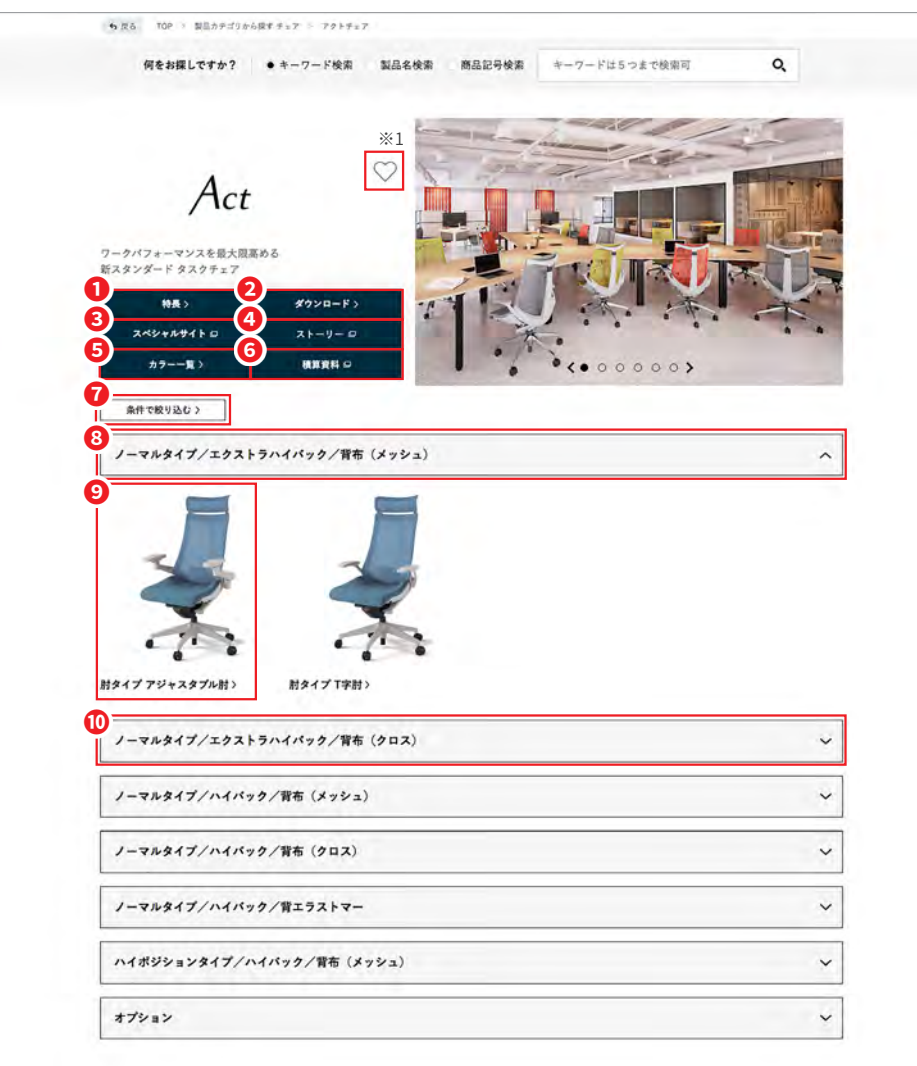

- **●「特長」ページに進むことができます**
- **②「ダウンロード」ページに進むことができます**
- **❸「スペシャルサイト」ページに進むことができます**
- 40「ストーリー」ページに進むことができます(ストーリー詳細:17ページ参照)
- **❺「カラー一覧」ページに進むことができます**
- 6「積算資料」を表示します(別ウインドウ)
- ●絞込み方法を「条件で絞り込む」に切り替えます 選択項目にチェックを入れて製品(機種)を絞り込むことができます (17ページに詳細説明をしています)
- **3**製品(機種)ページに進むことができます
- **9**8のタイプに該当する製品(機種)のタイプを表示します クリックすると次の画面で更に絞り込むことができます (次ページに詳細説明をしています)
- のタイプを表示します)機種(製品**❿**
	- クリックすると帯の下に該当する製品(機種)のタイプを表示します

※1 製品(シリーズ)を「お気に入り登録」することができます(20ページ参照)

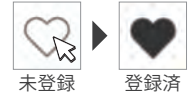

### **補足**

●「特長」「ダウンロード」「スペシャルサイト」「ストーリー」「カラー一覧」「積算資料」 ページは製品(シリーズ)によって表示されない場合があります

# 製品(シリーズ)ページ 2/3

### 製品(機種)のタイプを選択していき、絞り込むことができます

## ▲絞り込み画面1

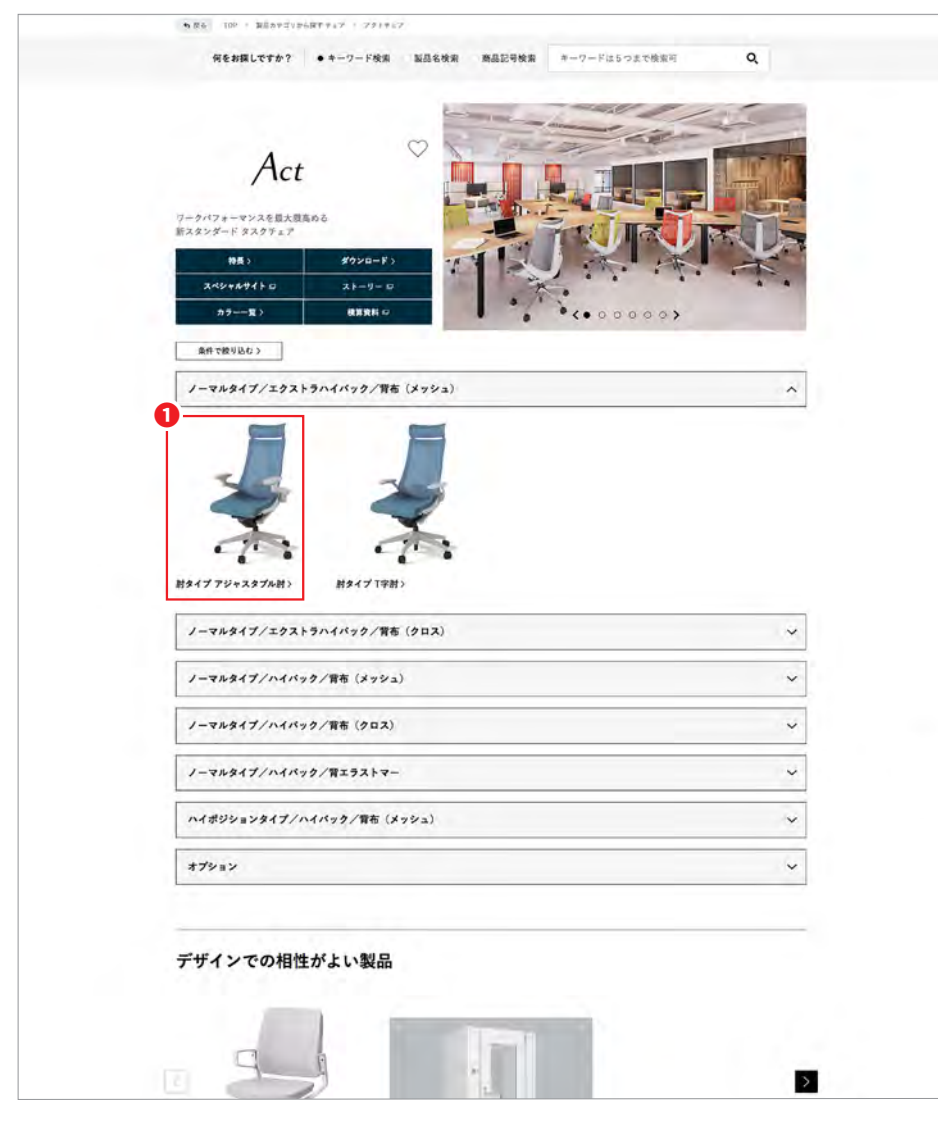

**●「ノーマルタイプ**/エクストラハイバック/布(メッシュ)」かつ 「アジャスタブル肘」をクリックします

**▲絞り込み画面2** 

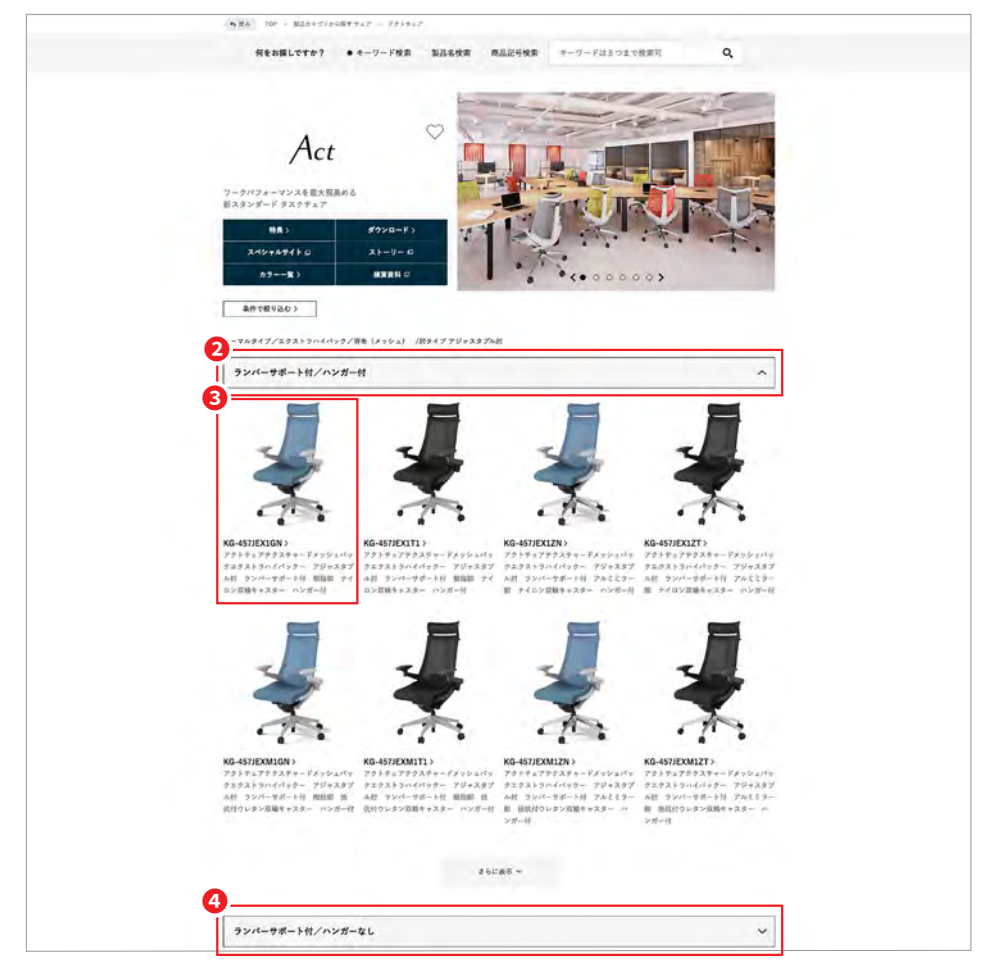

2更に細分化された製品(機種)のタイプを表示します **❸②のタイプに該当する製品(機種)のタイプを表示します** クリックすると製品(機種)ページに進むことができます  $\bigcirc$ 製品(機種)のタイプを表示します

クリックすると帯の下に該当する製品(機種)のタイプを表示します

# 製品(シリーズ)ページ 3/3

### 選択項目にチェックを入れを選択していき、絞り込むことができます

# ▲「条件で絞り込む」絞り込み画面

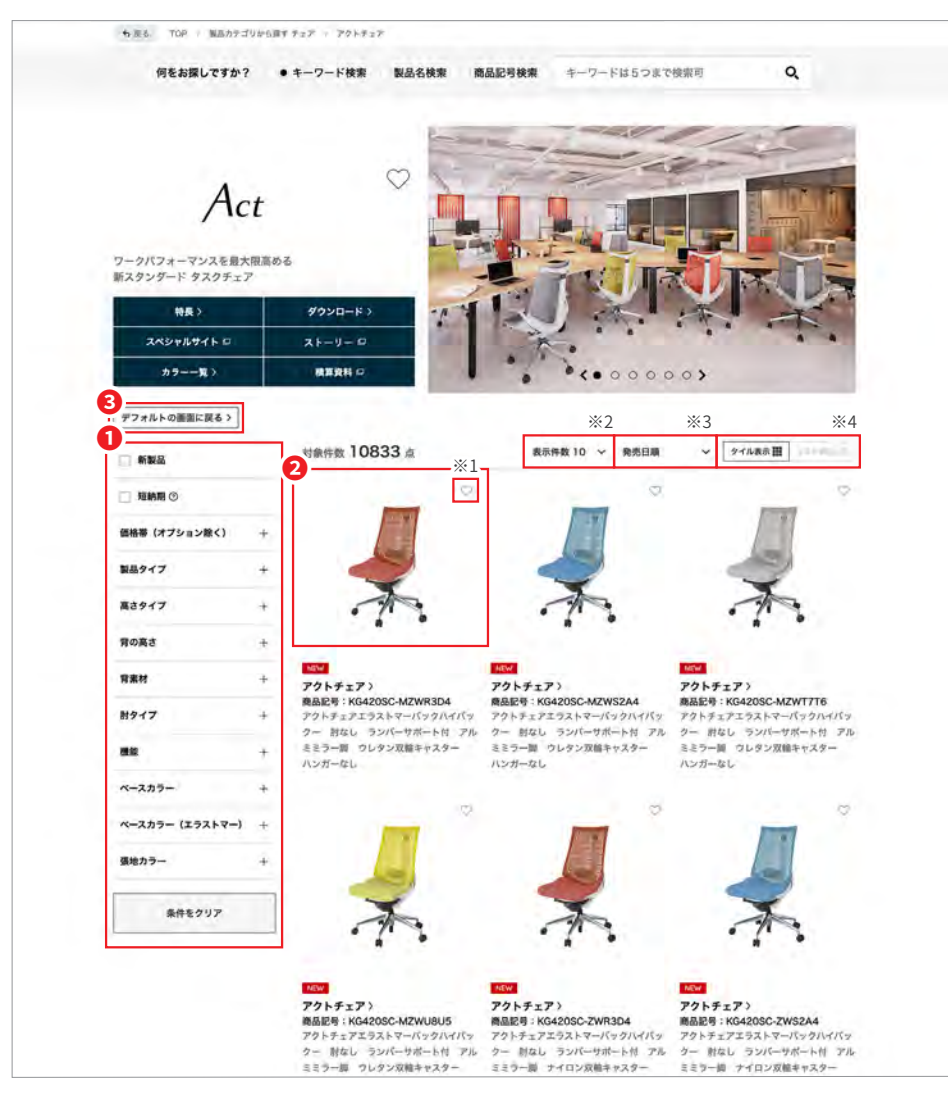

1選択項目にチェックをいれて製品(機種)を絞り込むことができます 2製品(機種)ページに進むことができます **❸**絞り込み方法をデフォルトの画面に切り替えます ※1 製品(機種)を「お気に入り登録」することができます(20ページ参照) ※2ページ内の表示件数を変更することができます ※3 表示順を「発売日順」「アルファベット順」に変更することができます ※4ページ表示を「タイル表示」「リスト表示」に変更することができます

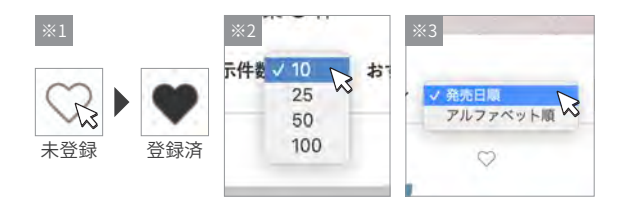

### **補足**  $\bullet$ アイコンについて NEW 新製品に表示されます |短納期 短納期対応可能な機種のある製品に表示されます 納期 納期のかかる製品に表示されます ●複数の選択項目にチェックを入れた場合は選択項目のいずれの条件も満たした製品 (機種)が表示されます

## **/ 製品(機種)ページ**

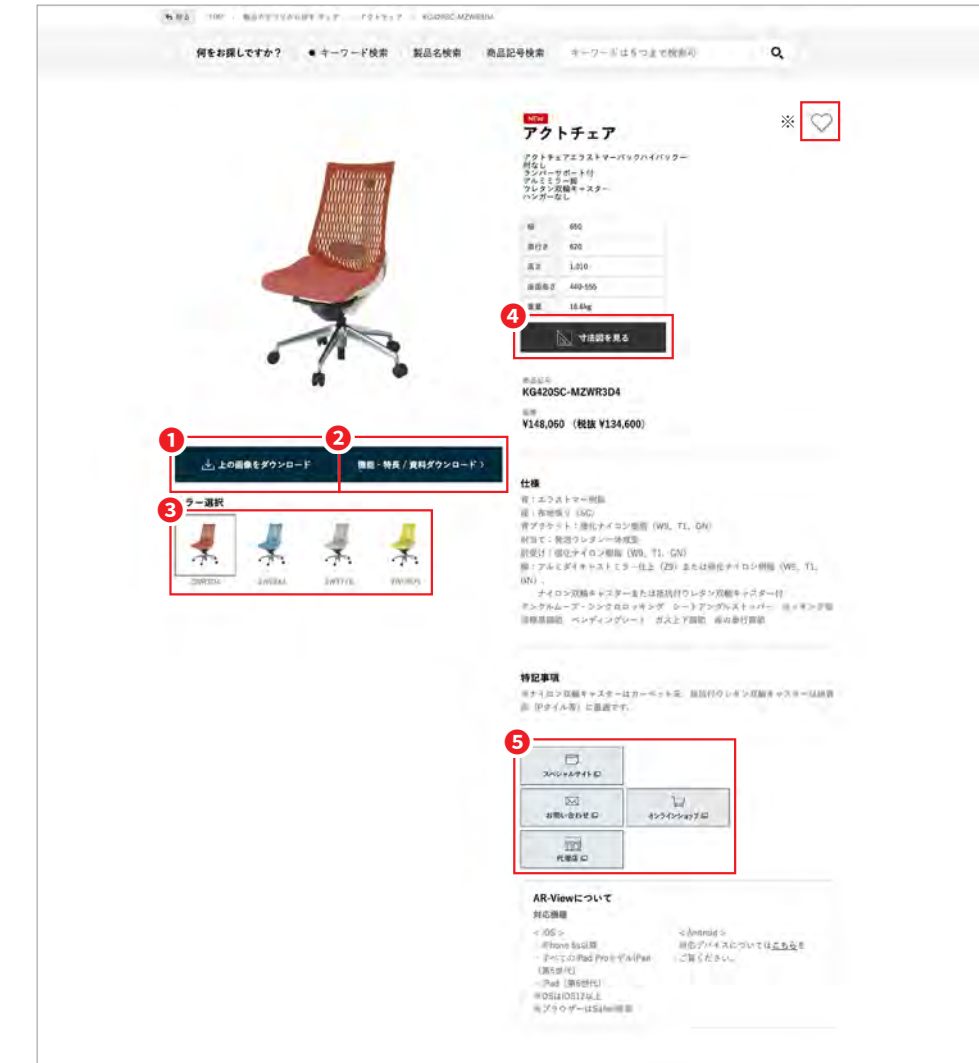

**●表示されている画像をダウンロードすることができます 2「特長」ページに進むことができます** 8他のカラーの製品(機種)ページに進むことができます 寸法図を表示することができます**❹ 6**各種コンテンツページに進むことができます(別ウインドウ)

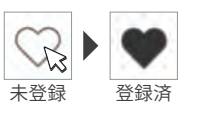

### **補足**

- ●各種コンテンツページは製品(機種)によって表示されない場合があります
- ●各種コンテンツページの内容は以下の通りです

※製品(機種)を「お気に入り登録」することができます(20ページ参照)

- よび閲覧端末を通じたARコンテンツの 進むことができます 表示ができます
- •ストーリー: 開発にまつわるストー リーなどのサイト(一部外部サイト)に ・オンラインショップ 進むことができます
- ・AR/360°:閲覧端末内での360°表示お――以下のページは各種公式サイトページに スペシャルサイト・
	-
	- 代理店・
		-
	- サブスク・
	- お問い合わせ・

●アイコンについて

新製品に表示されます

「短納期」短納期対応可能な機種のある製品に表示されます

■納期のかかる製品に表示されます

# **/特長ページ**

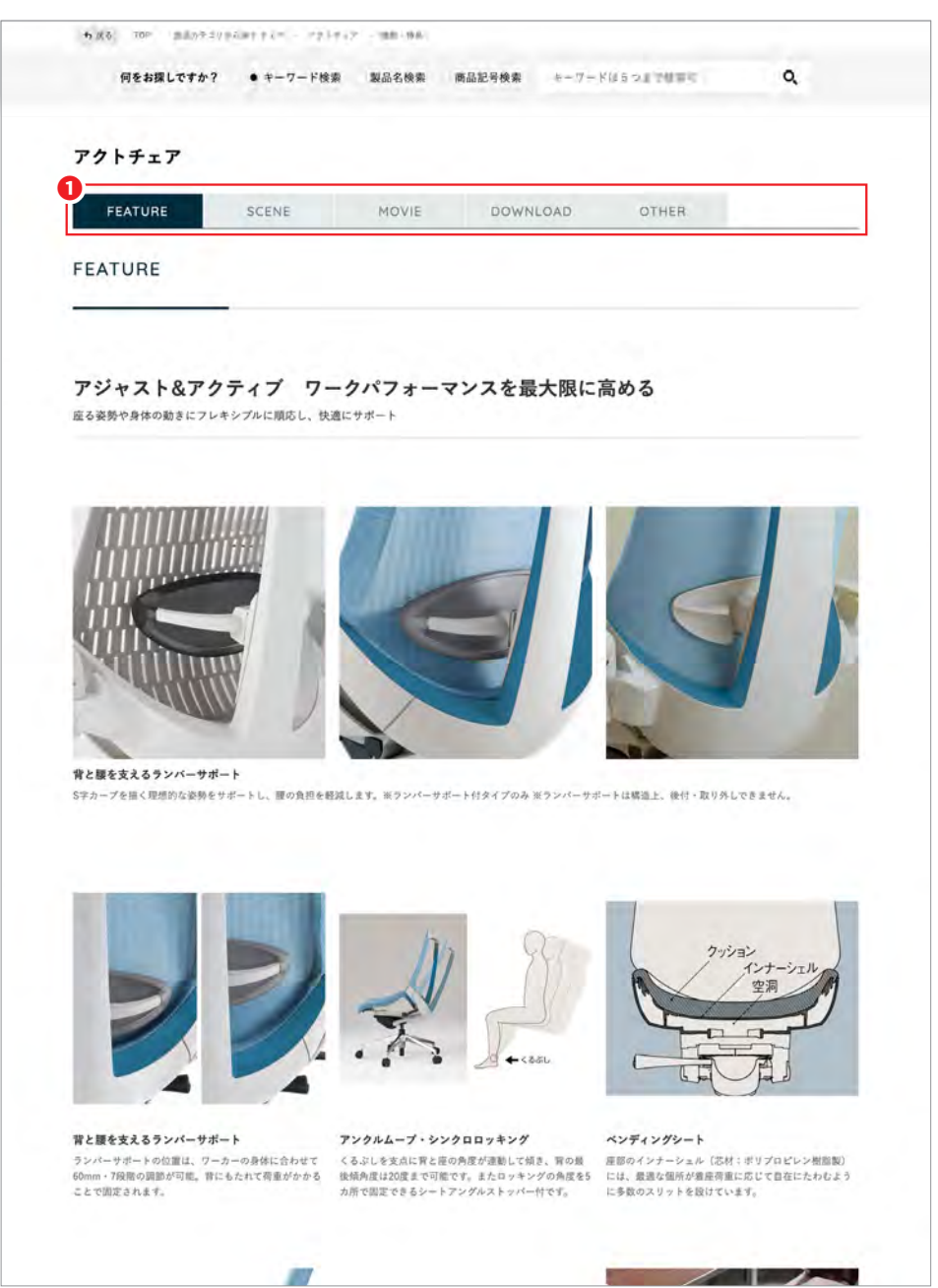

OFFEATURE」「SCENE」「MOVIE」「DOWNLOAD」「OTHER」「EXPERIENCE」の 各々のタブを選択することでページを切り替えることができます

### **補足**

●特長ページの各々のタブの内容は以下の通りです

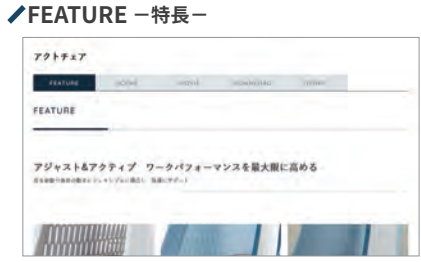

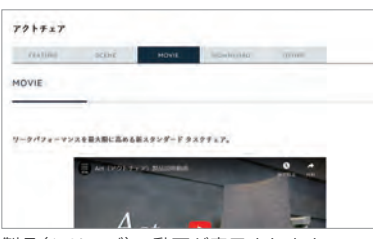

### $-$  scost

**/SCENE** ーシーン画像ー

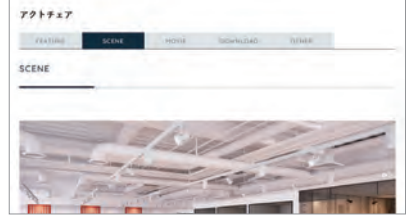

製品(シリーズ)の特長が表示されます 製品(シリーズ)のシーン画像が表示されます

### **/MOVIE** -動画- MOVIEI - MOVIEI - MOVIEI - MOVIEI - MOVIEI - MOVIEI - MOVIEI - MOVIEI - MOVIEI - MOVIEI - MOVIEI - MOVIEI - MOVIEI - MOVIEI - MOVIEI - MOVIEI - MOVIEI - MOVIEI - MOVIEI - MOVIEI - MOVIEI - MOVIEI - MOVIEI

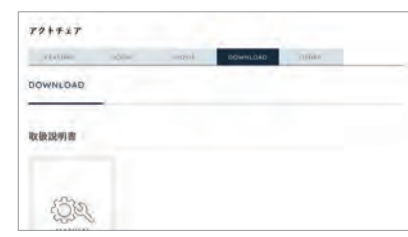

製品(シリーズ)の動画が表示されます 製品(シリーズ)の各種コンテンツがダウンロー ドできます

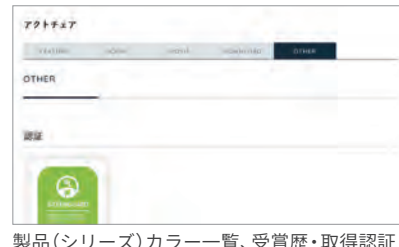

### **- ▲ ACTHER -その他- OTHER -その他-** OTHER - ACTHER

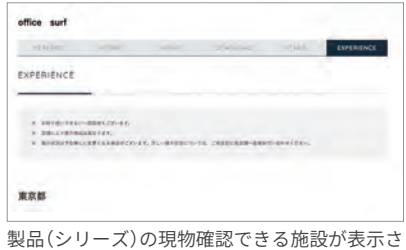

製品(シリーズ)カラー一覧、受賞歴・取得認証・ デザイナー情報が表示されます

●特長ページの各タブは製品(シリーズ)によって表示されない場合があります

れます

# **/特長ページ**

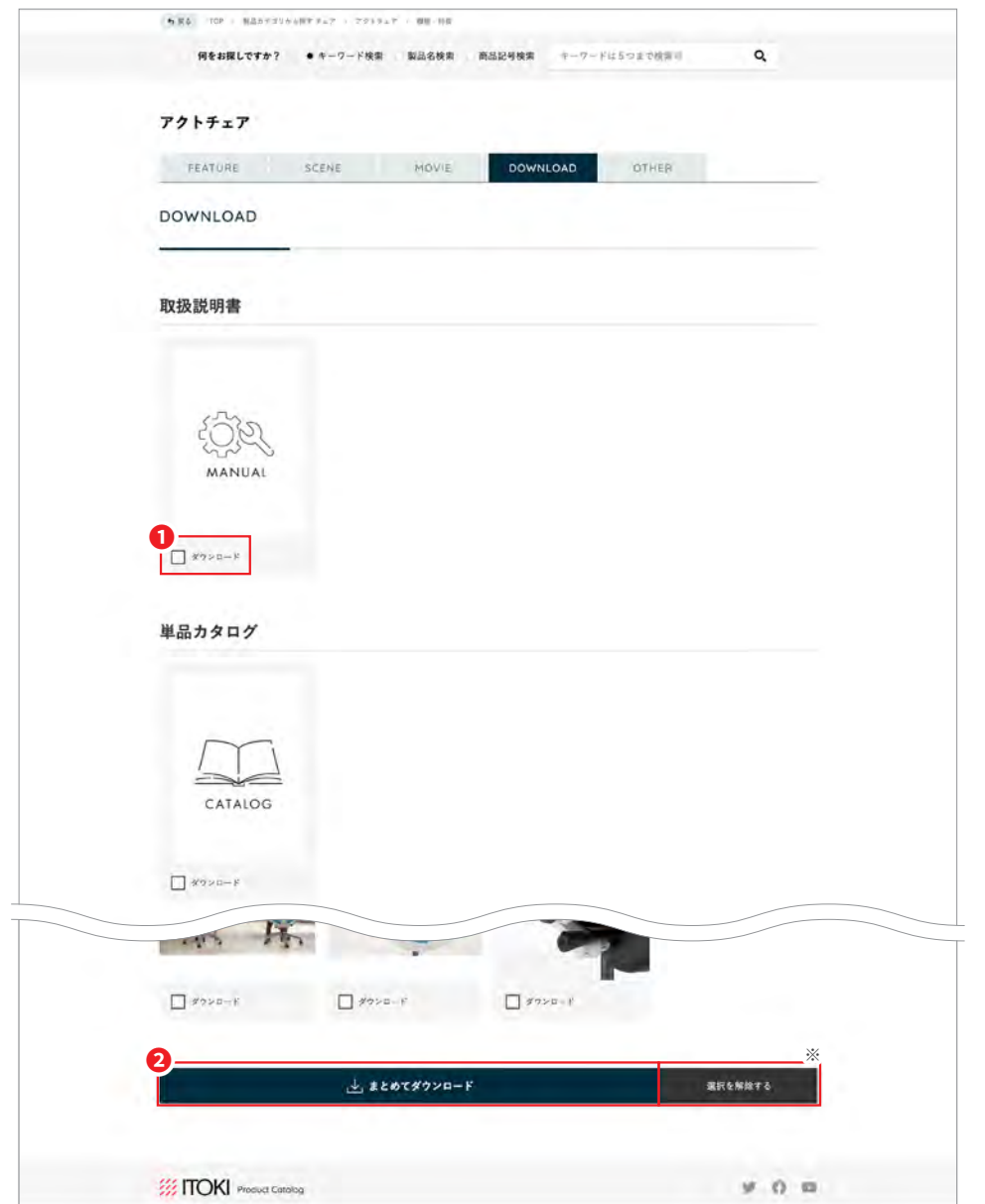

**●ダウンロードしたいコンテンツにチェックを入れます** 

**②チェックを入れ終わりましたら「まとめてダウンロード」をクリックすると** ご使用の端末にデータがダウンロードされます

※チェックをすべて解除することができます

# ●ダウンロードできるコンテンツは以下の通りです 取扱説明書・

製品イメージ・

単品カタログ・

製品特長画像・

積算資料・

**補足**

●ダウンロードできるコンテンツは製品(シリーズ)によって表示されない場合があります

# お気に入りページについて

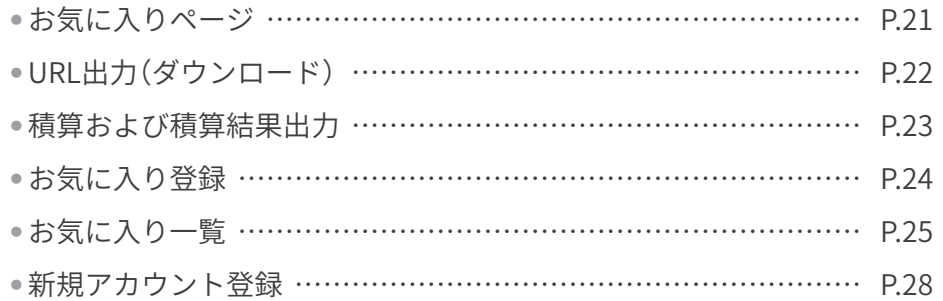

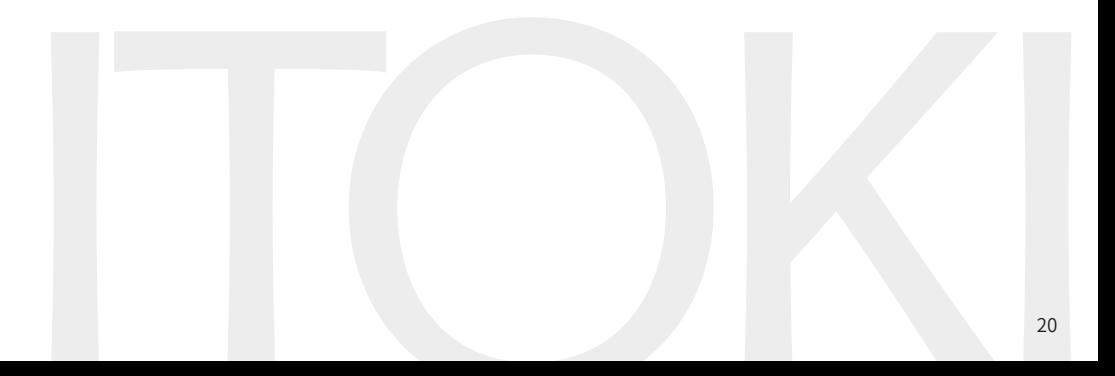

# **お気に入りページ**

様々なページから製品(シリーズ)·製品(機種)単位でお気に入り追加することができます

# **/お気に入り登録が可能なページ** およう おくじん お気に入りページ

### 下記のページでは製品(シリーズ)のお気に入り登録ができます

製品カテゴリトップページ 使用エリアカテゴリトップページ

### $n = 3$ oles www. **ARRA**  $\sim$  20081 Ο **BUS (eyes) BO**  $\frac{1}{2-1+\beta+2}$  $793947$  $7+7-7+172$ **BE LEVER-ADMANT**

 $\mathbf{R}$  (t-represent)

 $fz$ 

 $-$ 

 $max<sub>0</sub>$ 

 $82000$ 

 $34847$ 

 $n<sub>0</sub>$ 

...

**MAK** mire

 $1.11$ 

### 使用エリアイメージ詳細ページ 製品(シリーズ)ページ

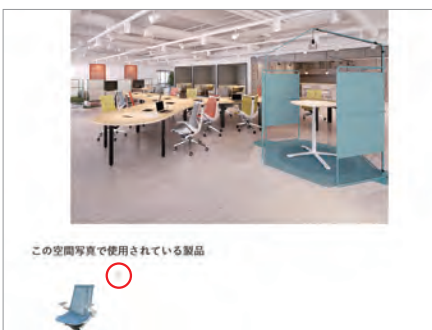

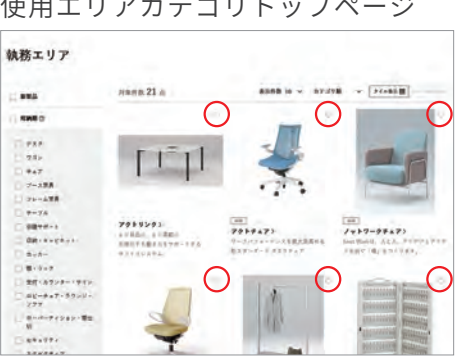

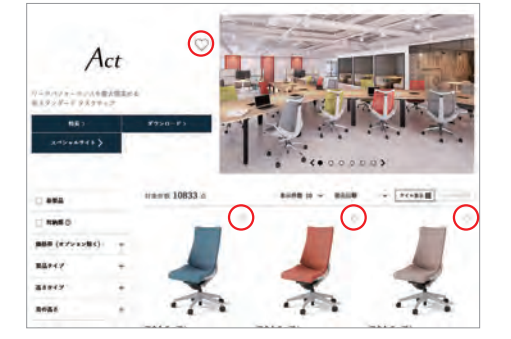

## 下記のページでは製品(機種)のお気に入り登録ができます

製品(機種)ページ

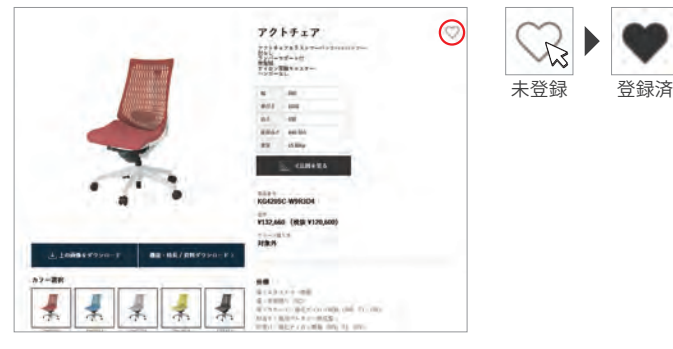

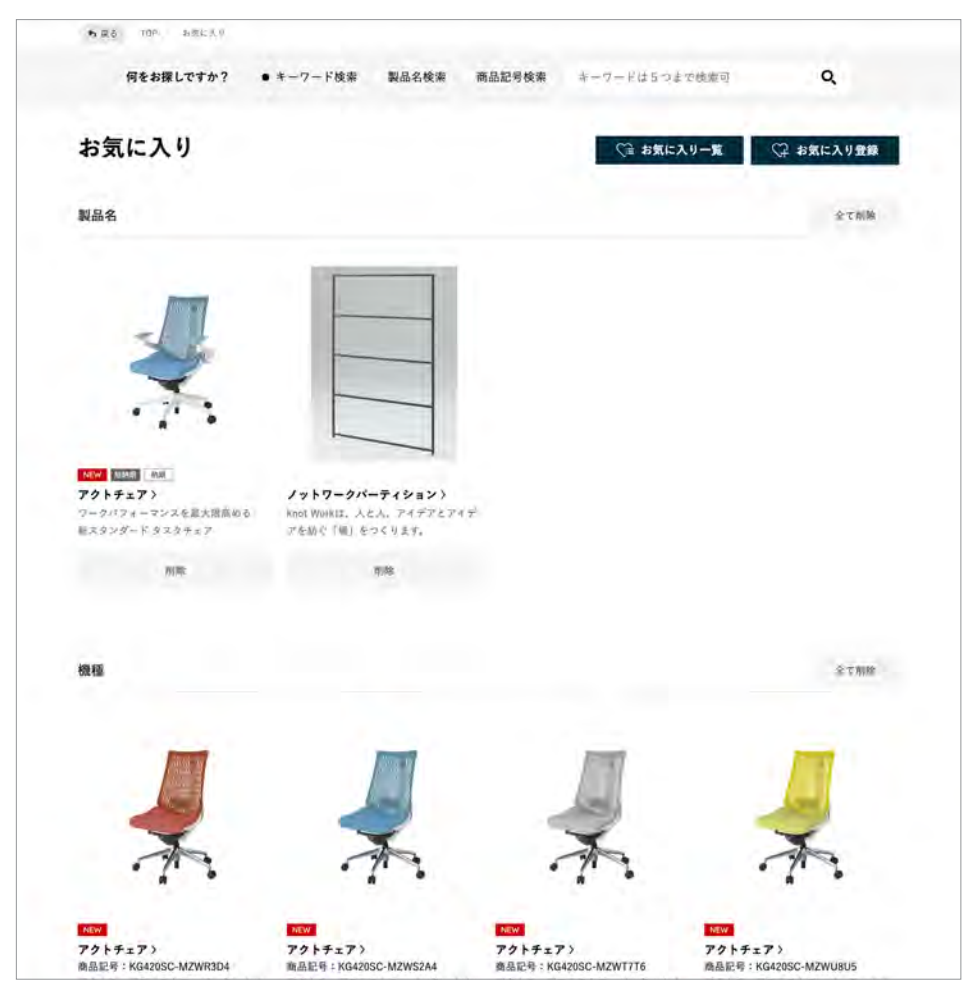

各ページで「お気に入り登録」した製品 (シリーズ・機種) はお気に入りページ で確認することができます

### **補足**

●「お気に入り登録」情報の保持はお使いの環境により異なります

お気に入り登録した製品(シリーズ)·製品(機種)のページURLを出力することができます

# **▲お気に入りページ**

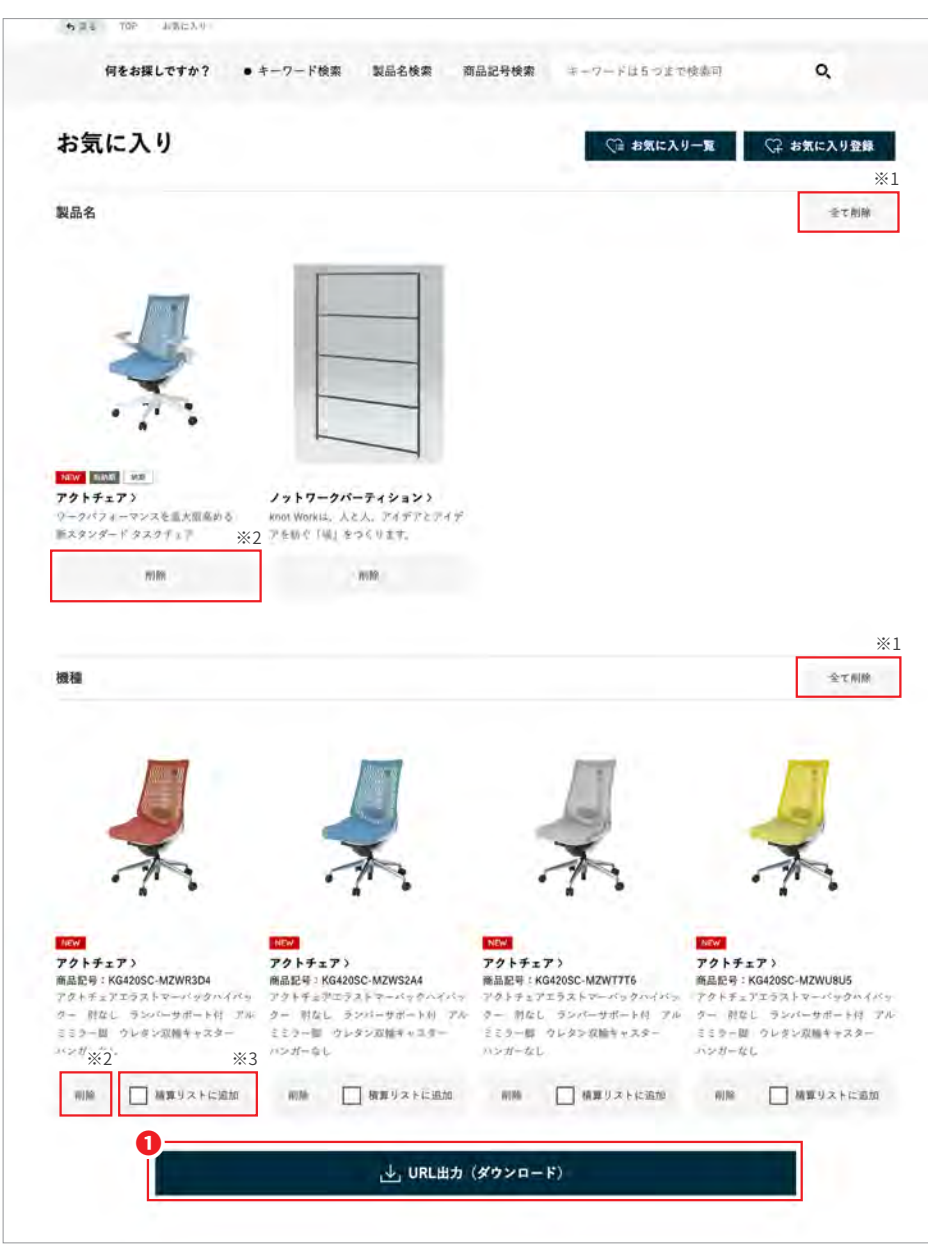

**1** ■「URL出力(ダウンロード)」をクリックするとご使用の端末に製品(シリー ズ·機種)のWebカタログページURLが記載されたテキストデータがダウ ンロードされます

※1「お気に入り登録」を全件(シリーズ・機種)削除することができます ※2「お気に入り登録」を1件ずつ削除することができます ※3「お気に入り登録」した機種は「積算」対象に追加することができます

### **補足**

●ダウンロードされたテキストデータの内容は以下の通りです

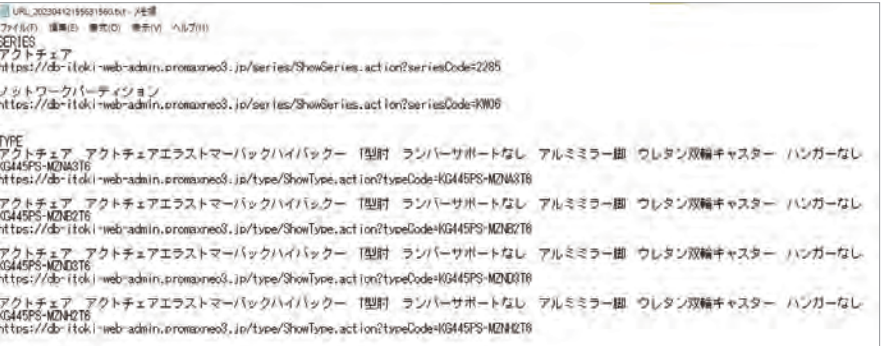

お気に入り登録した製品(機種)について積算結果の表示および積算結果データを出力することができます

**▲お気に入りページ** 

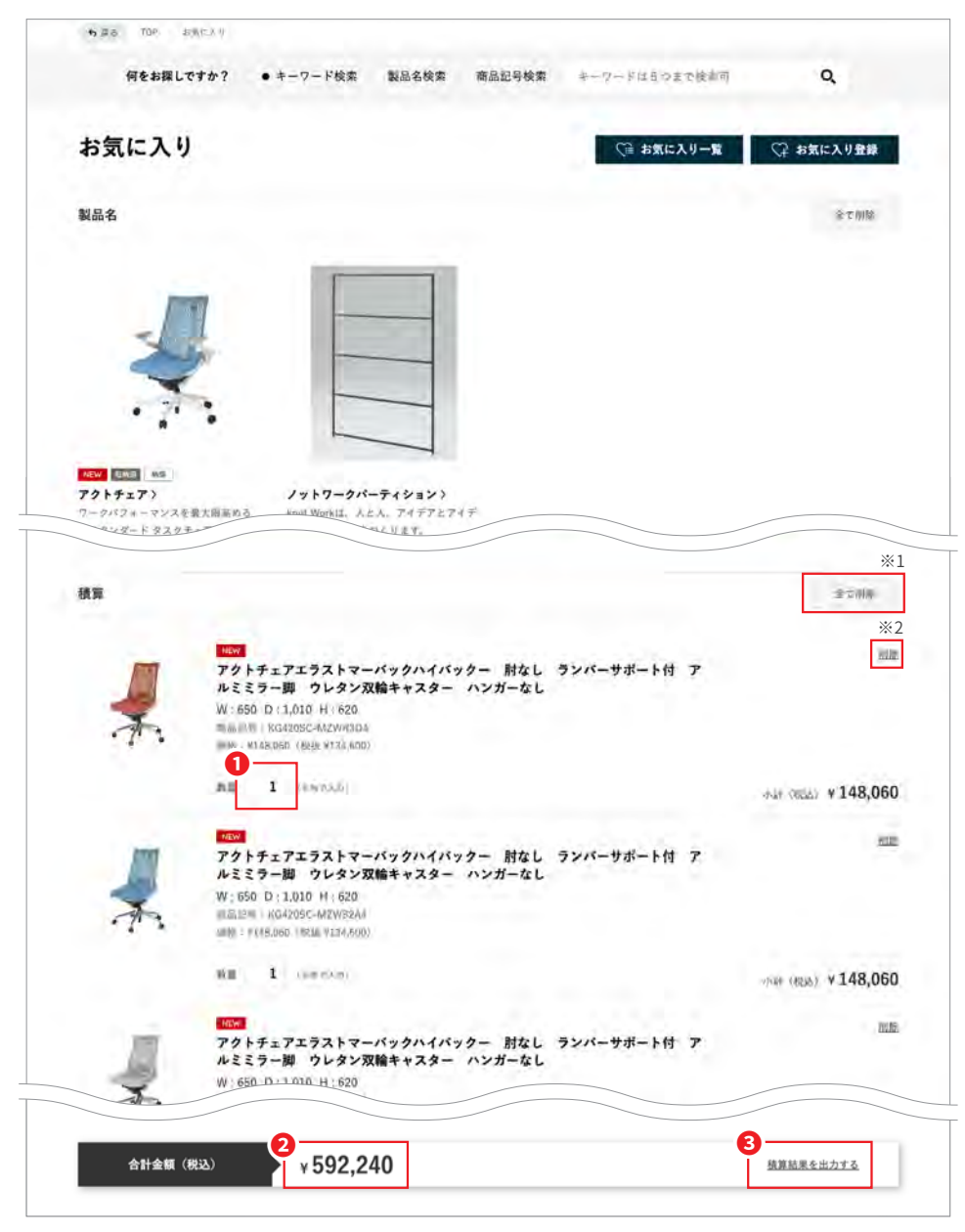

●「数量」を変更したい場合は変更したい値を入力してください(変更すると (自動で小計および合計金額が変更されます

**2**登録した商品の合計金額が表示されます。

**8「積算結果を出力する」をクリックするとご表示されている内容がExcel** データとしてダウンロードされます

※1 積算対象を全件削除することができます

※2 積算対象を1件ずつ削除することができます

### **補足**

●「数量」の値を変更する場合は半角文字での入力となります

●ダウンロードされたExcelデータの内容は以下の通りです

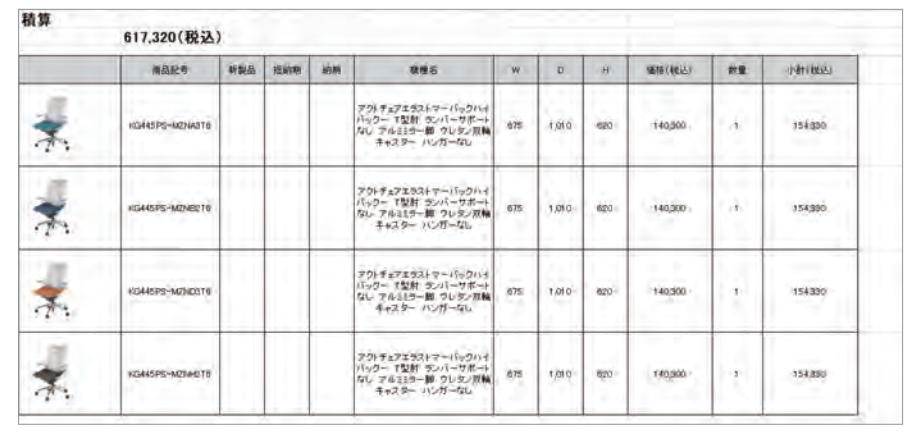

# お気に入りページ(お気に入り登録)

### お気に入り登録した製品(シリーズ)·製品(機種)を登録(保存)することができます(お気に入り登録は複数登録が可能です) ※登録にはログインとログインのための新規アカウント登録(27ページ参照)が必要となります

# *▲* お気に入りページ スペッシュ インファイン インタン インタン インタン

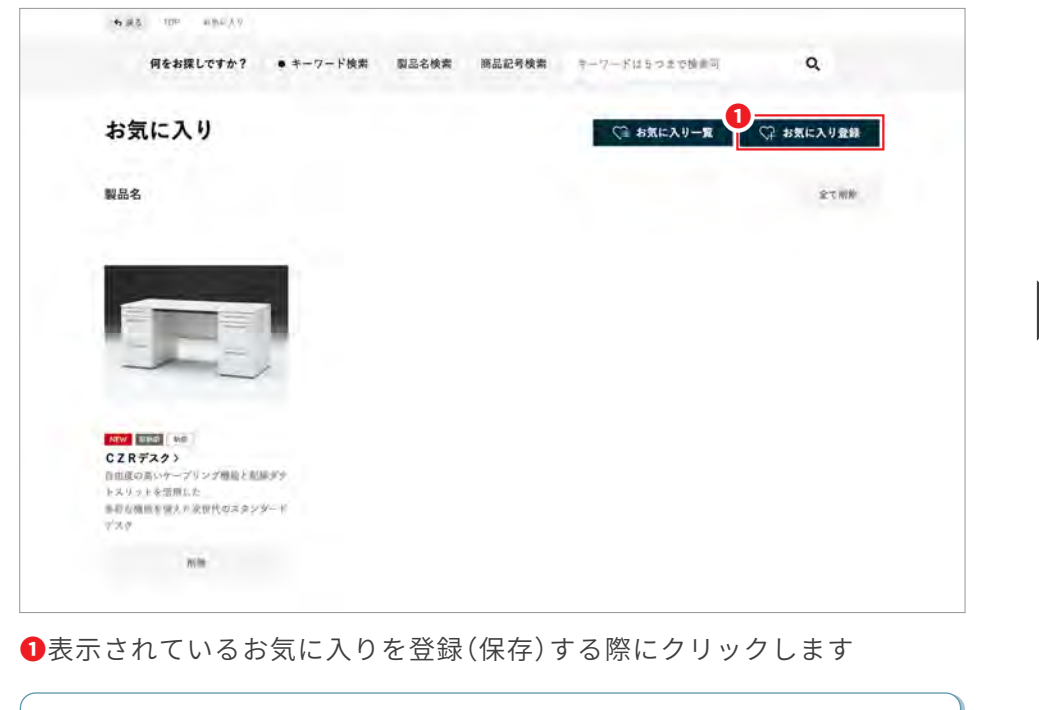

# **補足** ●お気に入り登録(保存)できる製品(シリーズ)・製品(機種)の件数は10.000件までです ●お気に入りタイトルは全半角文字200文字以内で設定してください ●すでに存在するお気に入りタイトルを登録した場合はエラーとなります ●お気に入り登録(保存)するとお気に入り一覧ページ(25ページ参照)に移動します

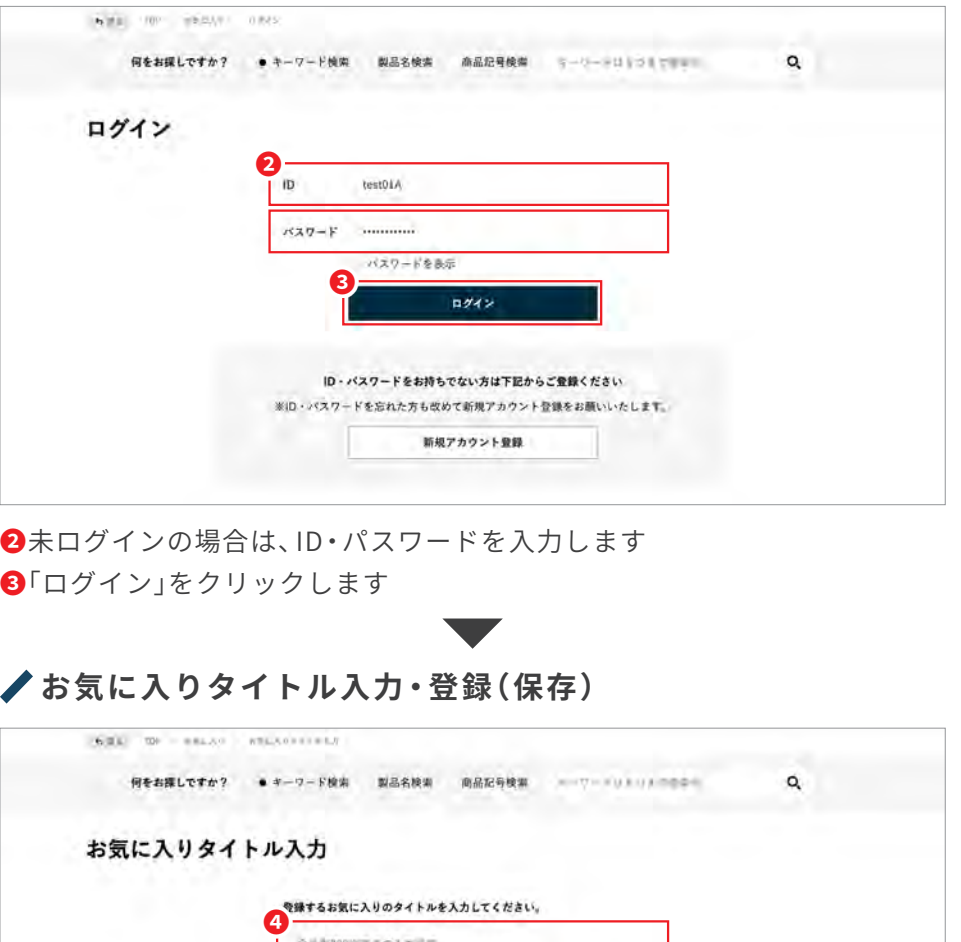

乳房点 ▲登録(保存)するお気に入りのタイトルを入力します

(下のポタンからお気に入り一覧へ登録されます。 登録

6「登録」をクリックします(お気に入り一覧ページに移動します)

**5**

### お気に入り登録(保存)した内容を一覧で確認することができます ※お気に入り一覧の確認にはログインとログインのための新規アカウント登録(27ページ参照)が必要となります

# **/お気に入りページ**

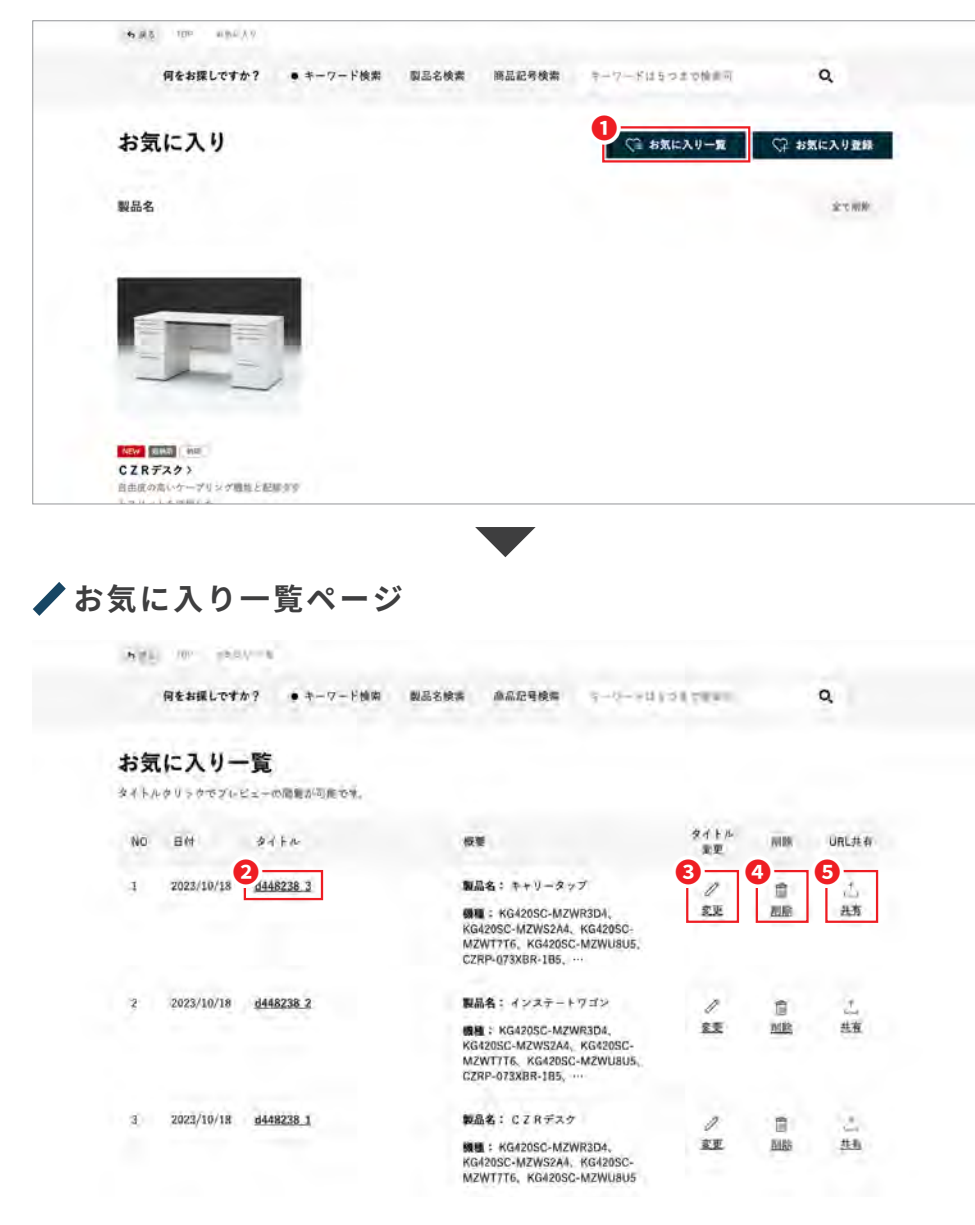

**●「お気に入り一覧」をクリックします** 

お気に入り一覧ページにある各タイトルでは以下の作業を行うことができます

**❷タイトルをクリックするとお気に入りの内容をプレビューすることができます** ■「変更」をクリックするとお気に入りタイトルを変更することができます <mark>④</mark>「削除」をクリックすると登録(保存)したお気に入りを削除することができます **⑤「共有」をクリックすると登録(保存)したお気に入りのURL(①でクリック** した際に表示されるページのURL)をコピーすることができます

### **補足**

●お気に入り登録(保存)をした場合も、お気に入り一覧ページに移動します

●「共有」をクリックすると下のようなダイアログが表示されますので、「URLコピー」を クリックしてください。コピーされたURLは、ご利用したい環境で「貼り付け」メニュー を選択する、またはキーボードショートカット「(Windows) Ctrl+V」「(Macintosh) command+VIでご利用ください

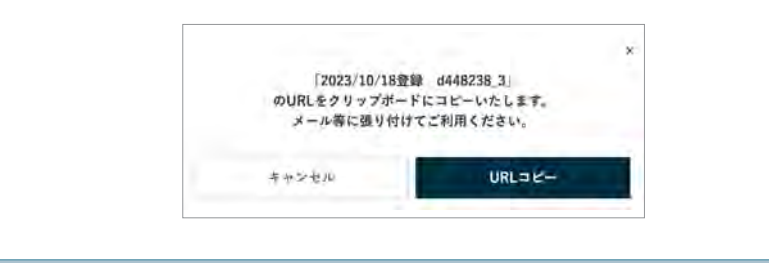

# **お気に入りページ(お気に入り一覧) 2/3**

### 補足1 お気に入り登録(保存)された内容を変更する場合

●お気に入り一覧から変更したいお気に入りタイトルをクリックします

●お気に入りプレビューページで「現在のお気に入りに反映」をクリックします

●お気に入りページに登録内容がページに反映されますので、お気に入りの追加や削除を各ページにて実行します

●実行後、お気に入りページを表示し「お気に入り登録」クリックし、新たなお気に入りのタイトルを入力し「登録」をクリックします

注意:内容を変更した場合は新たなお気に入りを作成することになります(同じタイトルでお気に入りの内容を更新することはできません)

# **/お気に入りプレビューページ** おんな おくちゃ お気に入りページ

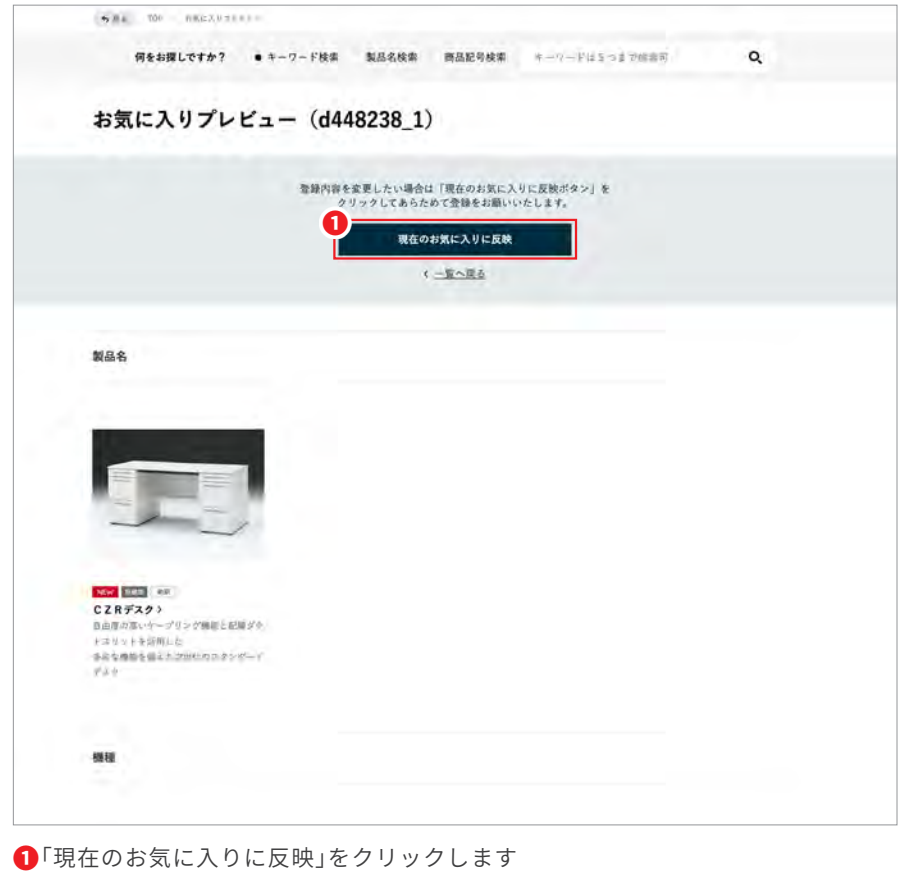

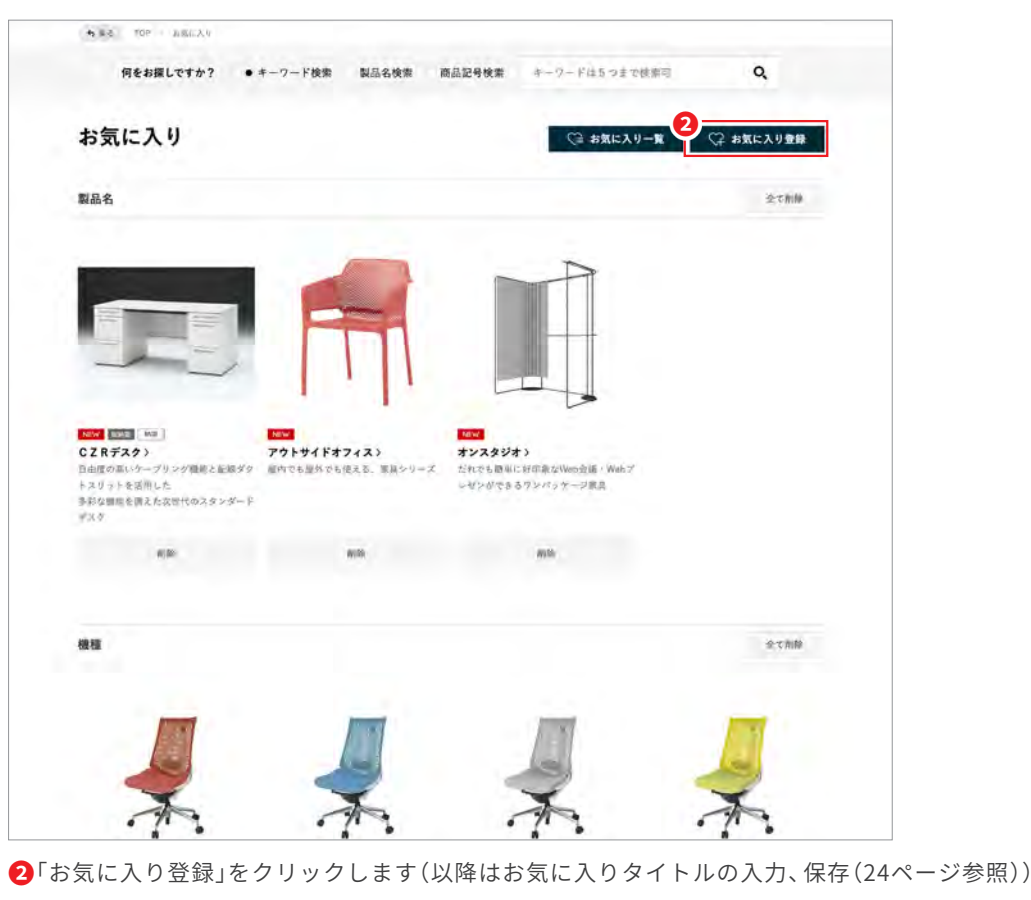

# **お気に入りページ(お気に入り一覧) 3/3**

補足2 お気に入り登録(保存)された内容で、URL出力(ダウンロード)・積算および積算結果出力を行う場合

●お気に入り一覧から任意のお気に入りタイトルをクリックします

●お気に入りプレビューページで「現在のお気に入りに反映」をクリックします

●お気に入りページに登録内容が反映されますので各種操作を行うことができます

注意:「現在のお気に入りに反映」をクリックするとその時点でお気に入り登録している製品(シリーズ)・製品(機種)は消去されます

### **/お気に入りプレビューページ** おんじょう お気に入りページ

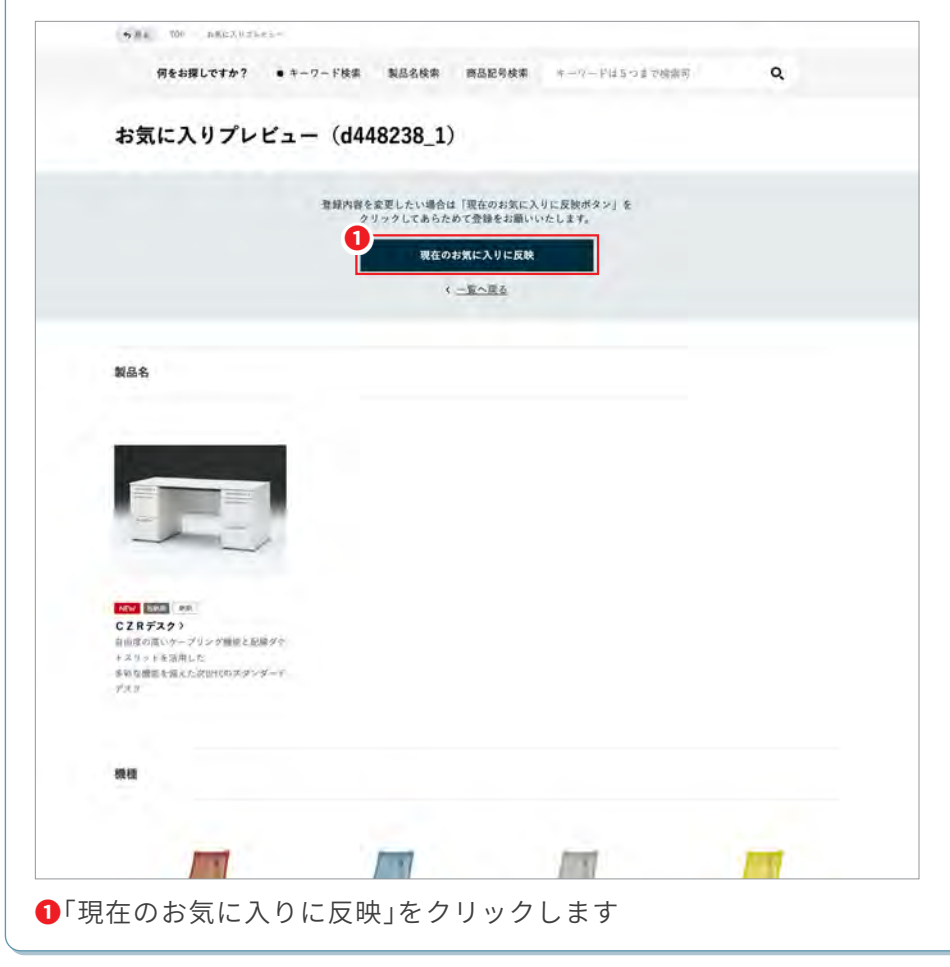

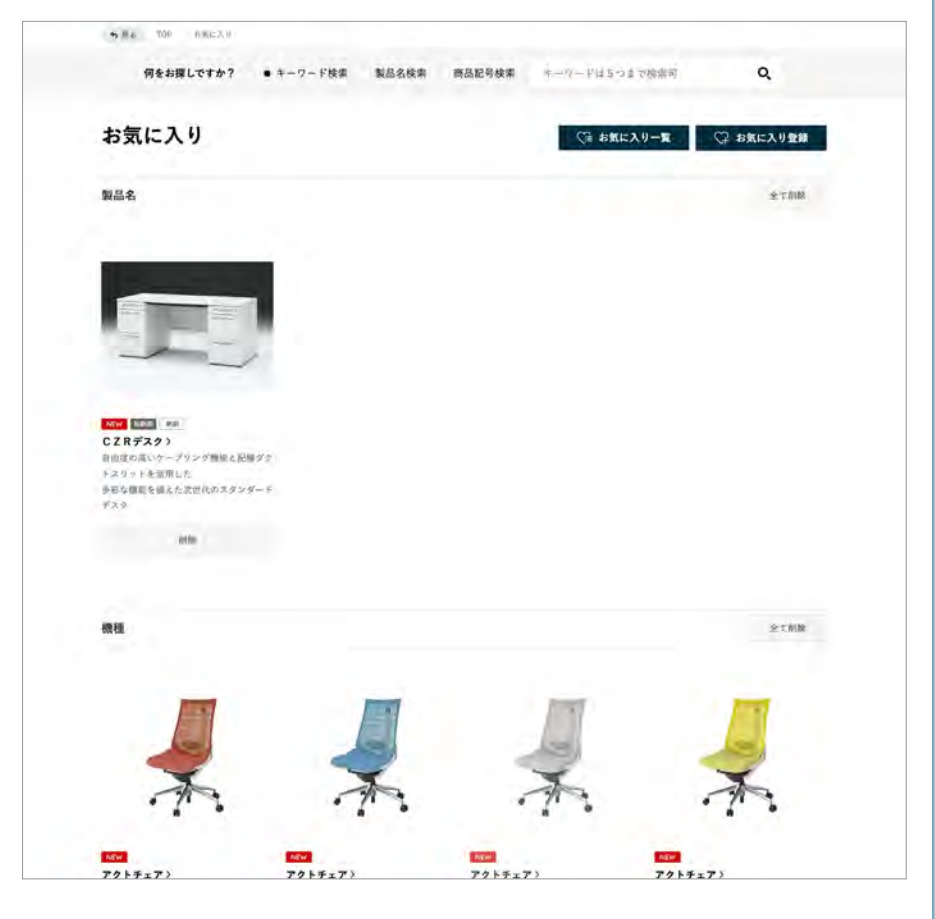

お気に入り登録(保存)するための新規アカウント登録の手順です **/お気に入りページ** 

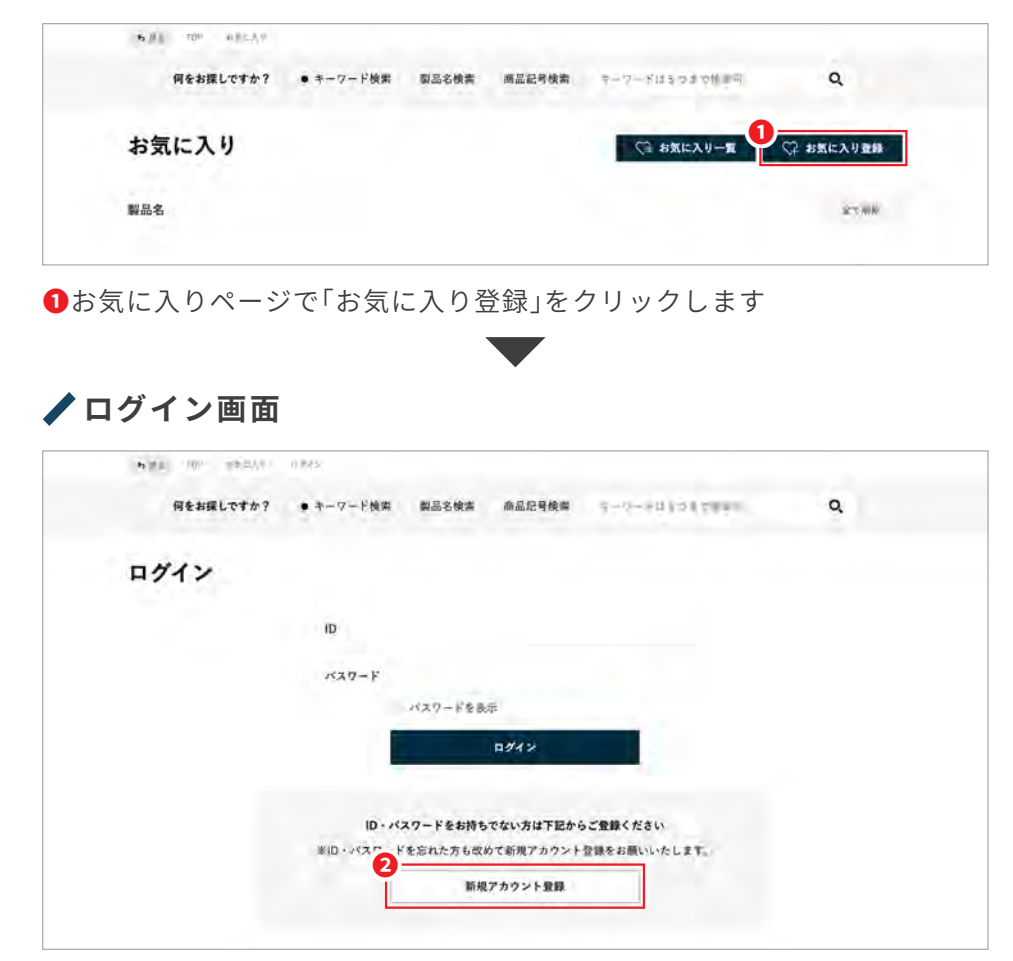

をクリックします」確認 **❻**「をクリックします」新規アカウント登録「ログイン画面の下部の**❷**

### **▲新規アカウント登録**

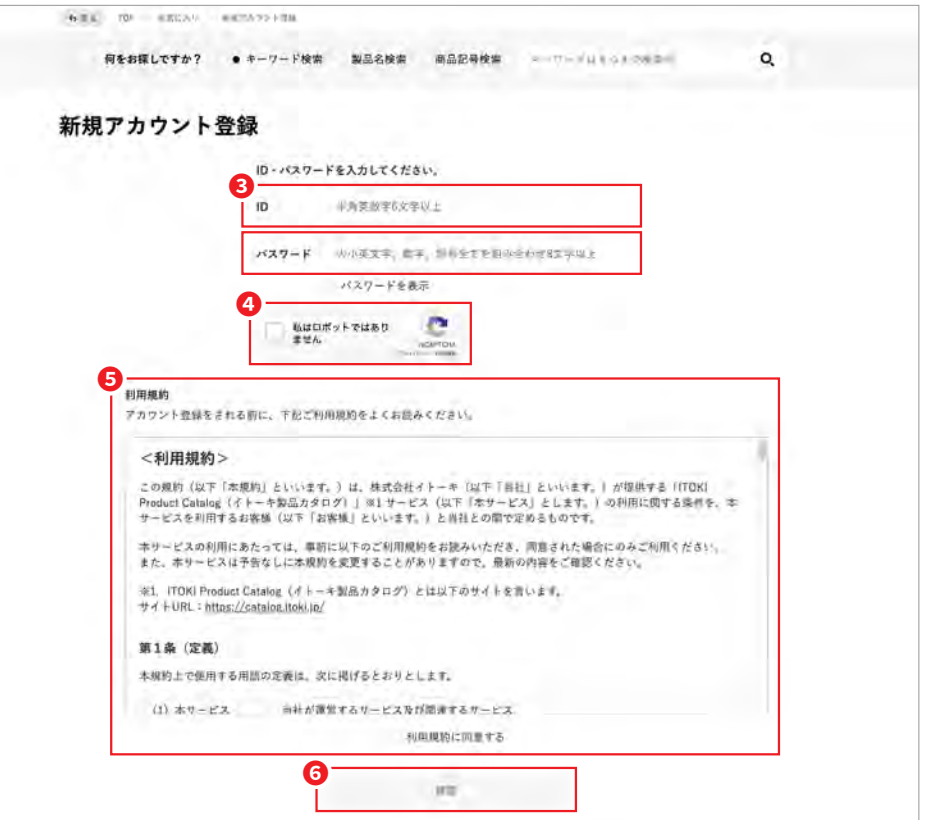

8任意のID·パスワードを入力をします

**4**チェックボックスにチェックをします(画像認証が作動する場合があります) 6利用規約をよくお読みいただき「利用規約に同意する」にチェックをします

### **補足**

- ●IDは半角英数字6文字以上30文字以内で入力してください
- ●パスワードは半角英数字記号8文字以上で入力してください
- ●パスワードは大小英文字、数字、記号を全て組み合わせる必要があります
- ●パスワードにIDを含めることはできません

お気に入り登録(保存)するための新規アカウント登録の手順です **∕新規アカウント登録(確認画面)** 

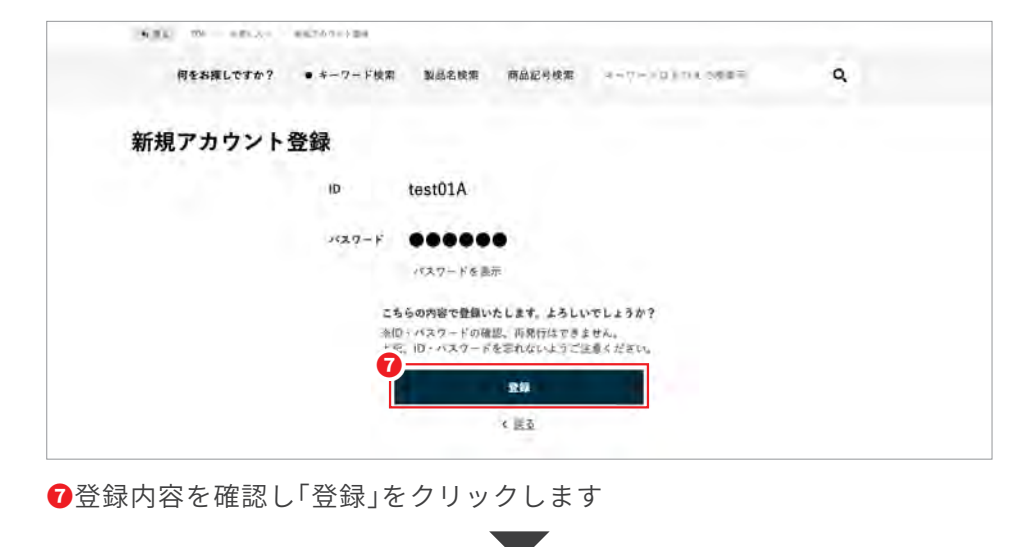

# **∕新規アカウント登録(登録完了画面)**

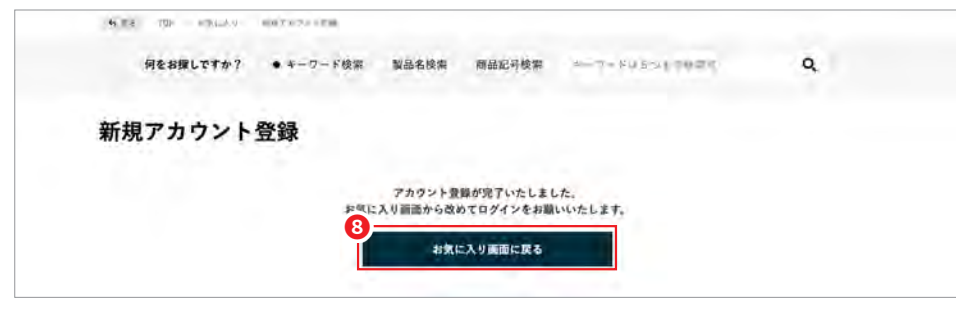

**<sup>◎新規アカウントの登録が完了しましたのでお気に入り画面に戻ります**</sup>

# **/お気に入りページ**

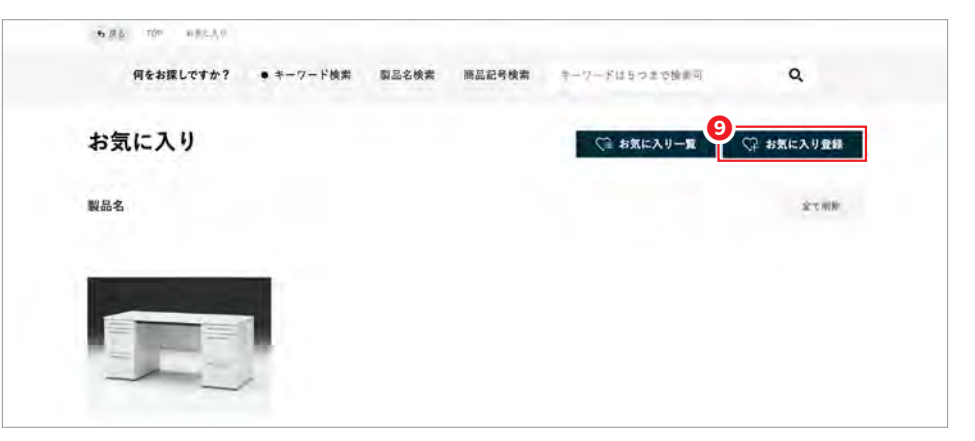

**❷直前に表示していたお気に入りページが表示されますので「お気に入り登** 録」をクリックします

**■ログイン** 

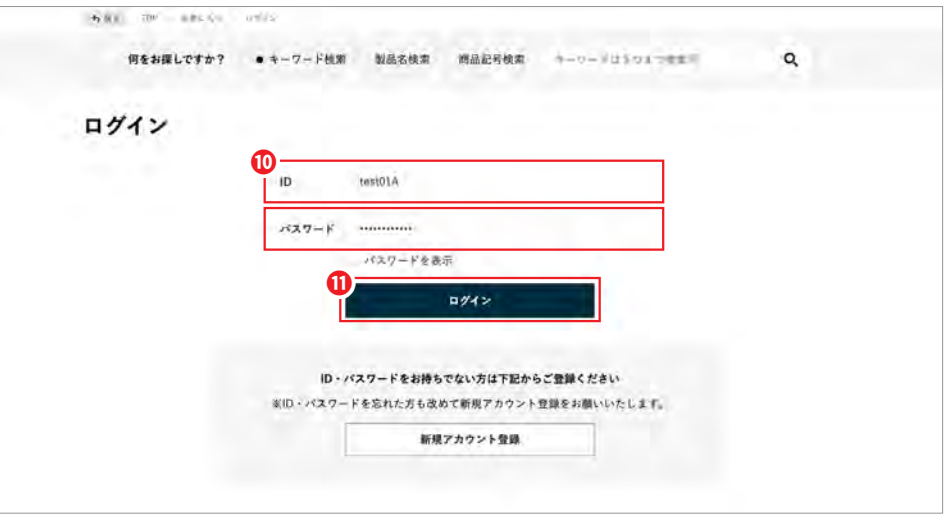

パスワードを入力します・登録したID**➓**

**⑪「ログイン」をクリックします(以降25ページ参照(お気に入りタイトル入力))**